# **INDICE**

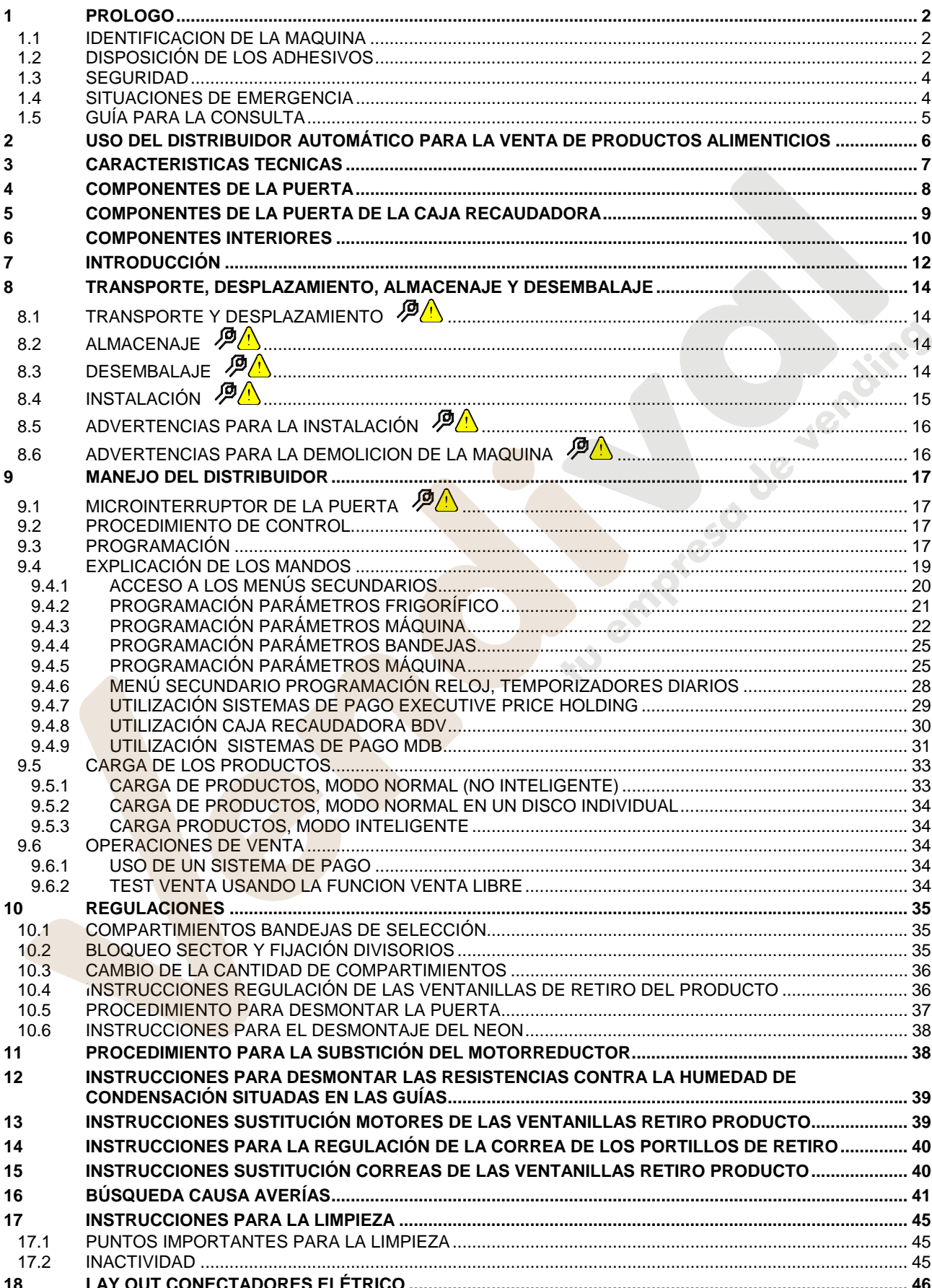

# **1 PROLOGO**

### *La presente documentación es parte integrante de la máquina y, por lo tanto, debe acompañar toda transferencia de propriedad o traslado de empresa.*

Antes de proceder a la instalación y al uso del distribuidor, es necesario leer escrupolosamente y comprender el contenido de este manual, ya que contiene importantes informaciones respecto a la seguridad en la instalación, las normas de empleo y las operaciones de manutención.

Este manual contiene toda la información que el personal encargado del funcionamiento de la máquina y de su mantenimiento normal necesitan para poder trabajar en condiciones de seguridad.

Aconsejamos, además, ponerse en contacto con la Casa Constructora para solicitar información, recambios o accesorios; se prohibe realizar o efectuar cualquier tipo de operación de la que no se ha entendido perfectamente la forma exacta de proceder.

**El manual o una copia del mismo debe estar siempre cerca de la máquina para que el operador pueda consultarlo**; se conservará en un lugar protegido del calor, humedad y agentes corrosivos (aceite, lubricantes, productos corrosivos).

El manual debe consultarse prestando atención a no dañarlo; no deben arrancarse páginas, sustituir o borrar información o, en cualquier caso, modificar su contenido.

Eventuales actualizaciones y las páginas ilustrativas de los accesorios, son una integración al presente manual y por tanto deben añadirse al mismo.

# **1.1 IDENTIFICACION DE LA MAQUINA**

Las páginas siguientes de este fasciculo ilustran cómo debe hacer el usuario para identificar el producto DISTRIBUIDOR AUTOMATICO; dicha información resulta muy importante porque garantiza al constructor la posibilidad de ofrecer al usuario, en cualquier momento, con velocidad y seguridad, informaciones técnicas de cualquier tipo o bien, de gestionar con mayor facilidad los repuestos.

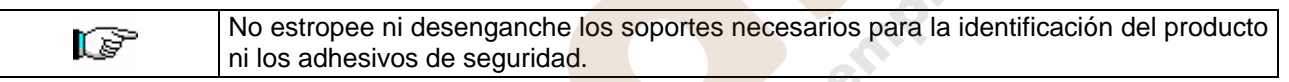

El soporte de identificación es la chapa plastificada que contiene los datos que deben ser comunicados, en caso de necesidad, a el constructor. Dicha chapita es la única reconocida por el constructor como instrumento de identificación del producto.

# **1.2 DISPOSICIÓN DE LOS ADHESIVOS**

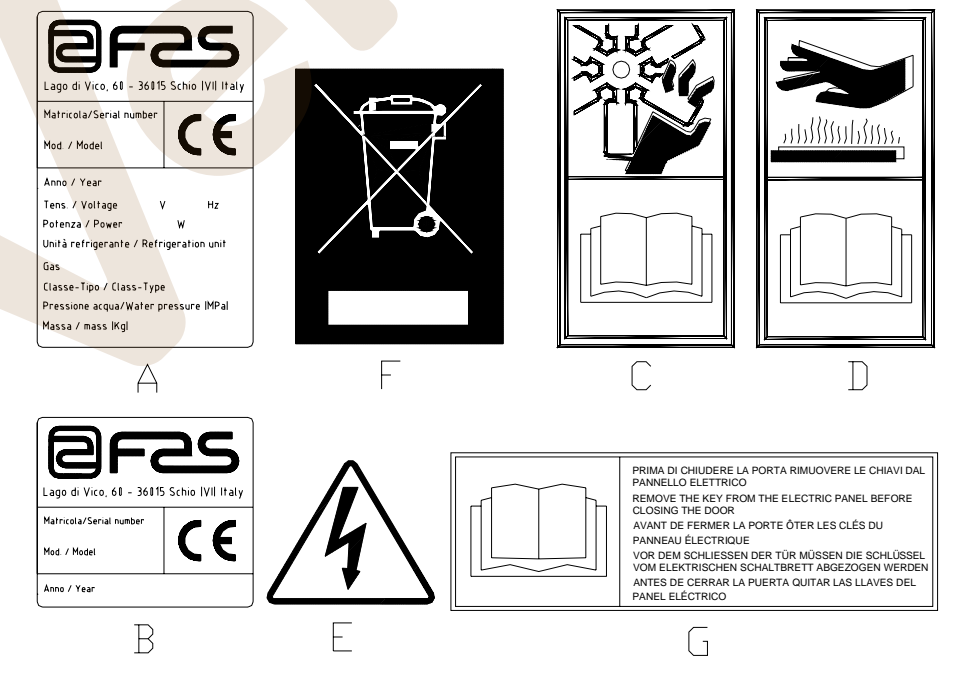

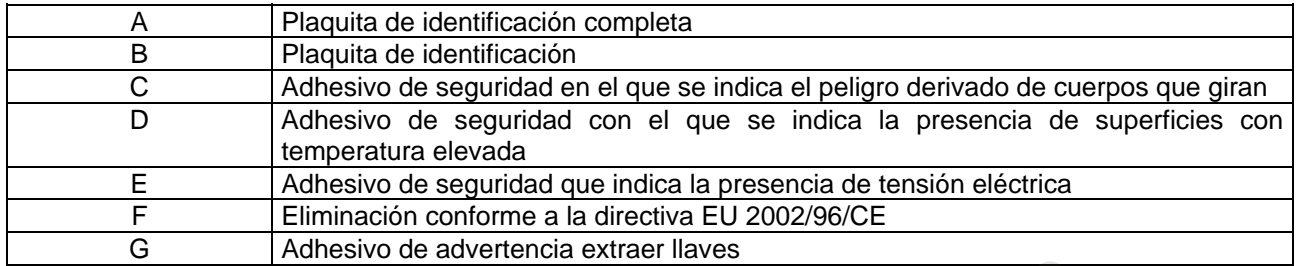

La placa de características completa "A", con todos los datos de la máquina, está puesta en el interior del distribuidor (ver esquema indicado más abajo). En el caso de que hubiera serigrafías en el costado del distribuidor, se colocará la placa "B" en la parte posterior del mismo, arriba a la derecha.

Asimismo, el número de fabricación está indicado en los componentes más importantes de la máquina (tarjetas del compresor, ventiladores, etc.).

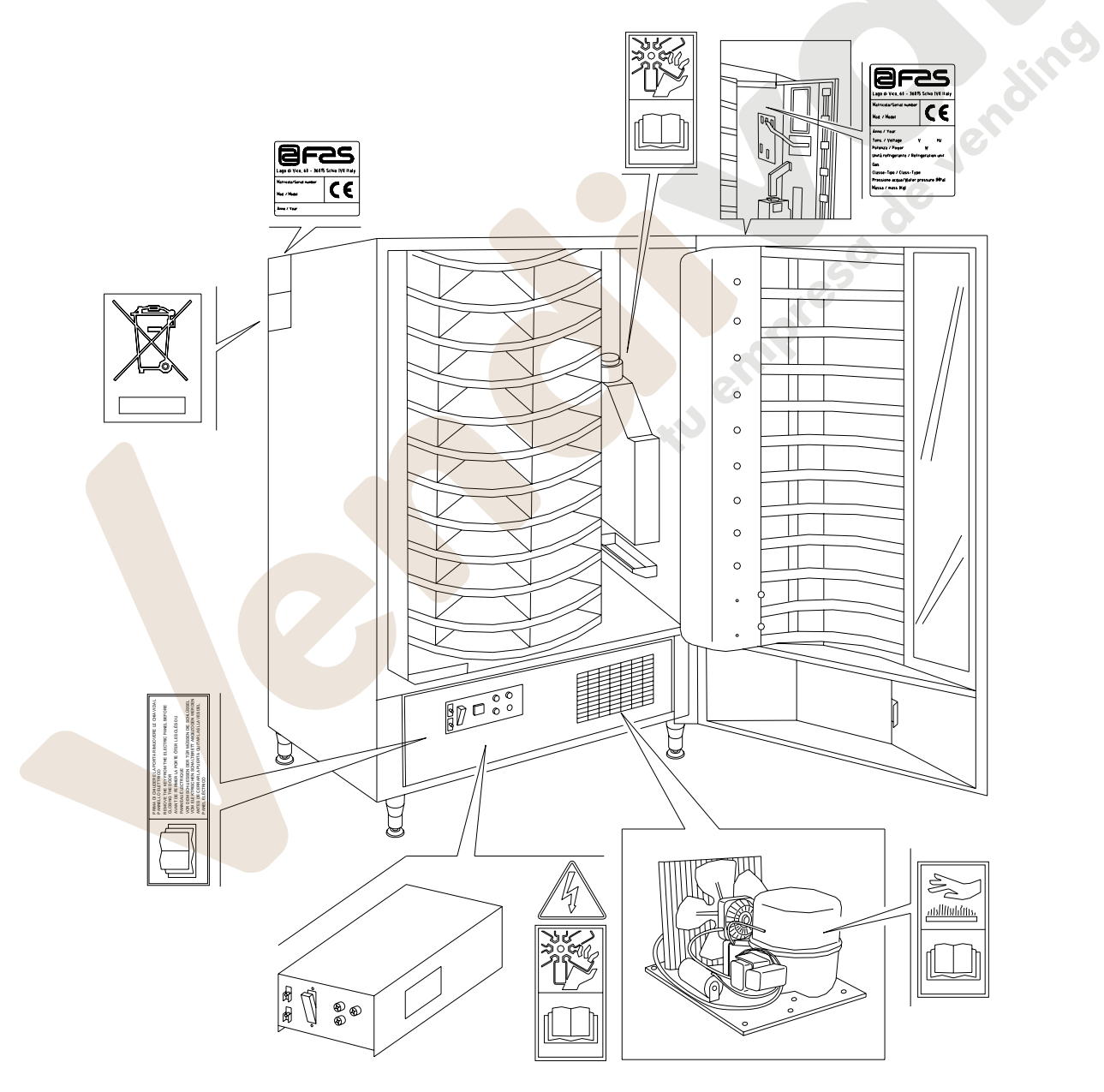

**E**

## **1.3 SEGURIDAD**

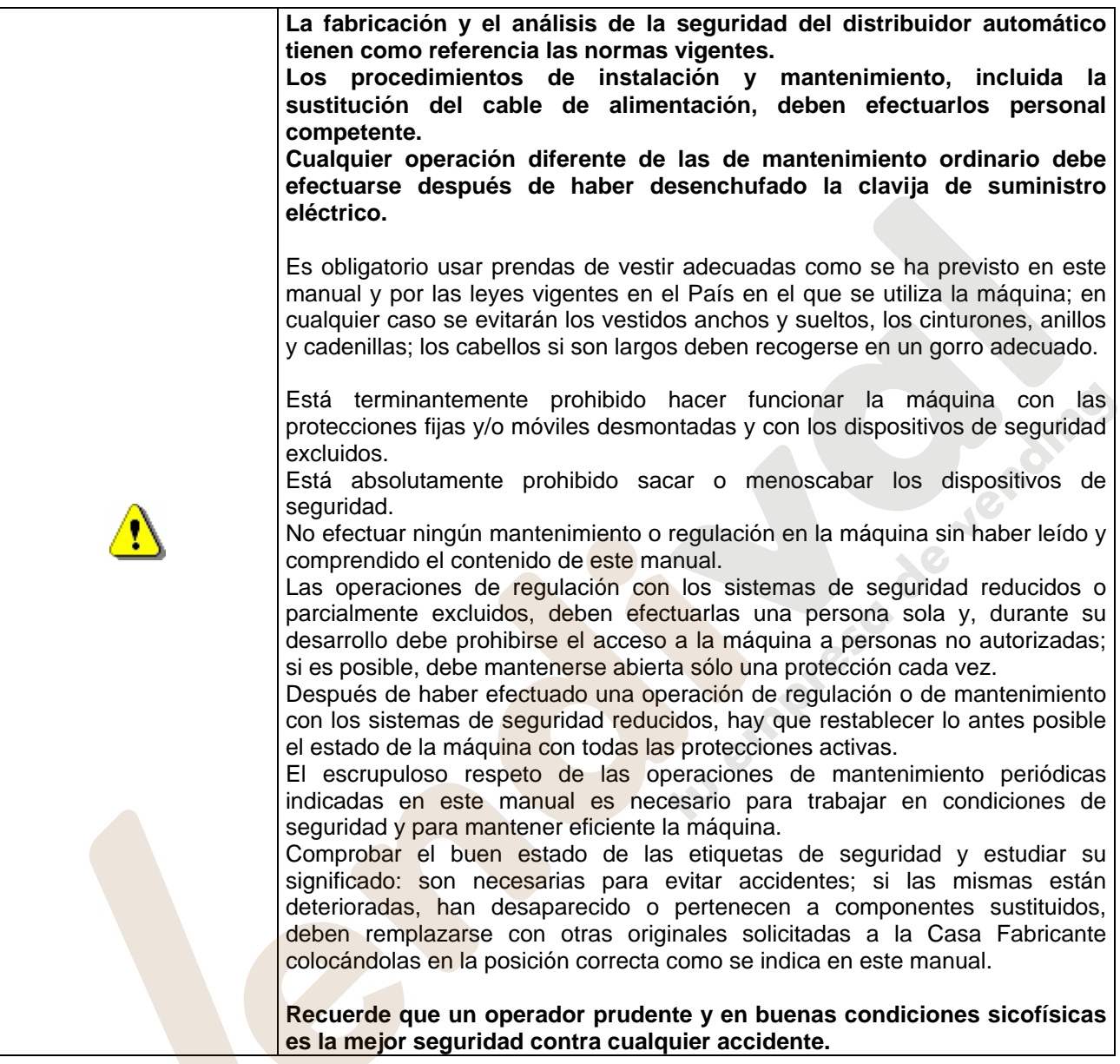

### **1.4 SITUACIONES DE EMERGENCIA**

Ţ

**En caso de incendio no deben usarse chorros de agua contra la máquina porque podrían provocar cortocircuitos con consiguientes accidentes incluso mortales para las personas presentes.** 

### **1.5 GUÍA PARA LA CONSULTA**

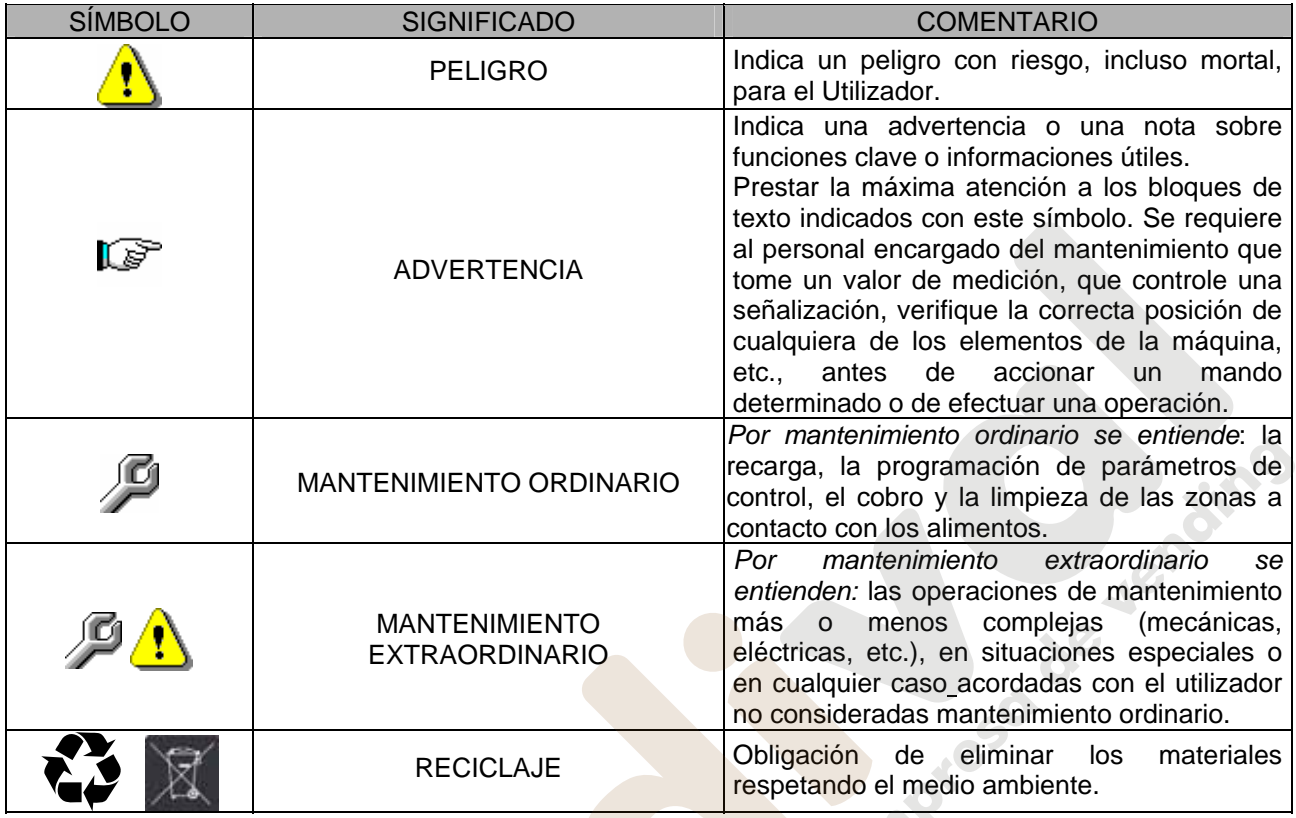

Prestar especial atención a los textos evidenciados en negrita, con un carácter más grande o subrayados porque se refieren en cualquier caso a operaciones o informaciones de particular importancia.

Los esquemas eléctricos en anexo son para uso exclusivo del personal técnico especializado que está autorizado por el fabricante para efectuar mantenimientos o controles extraordinarios.

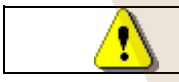

**Se prohibe terminantemente usar los esquemas eléctricos para aportar modificaciones a la máquina.**

Más adelante, en este manual, refiriéndose a la máquina, con la palabra "delante" o "anterior" se entiende el lado puerta, mientras que con la palabra "detrás" o "posterior" se entiende el lado opuesto; las palabras "derecha" e "izquierda" se refieren al operador situado en el lado anterior de la máquina y mirando la misma.

Para toda operación que deba efectuarse en la máquina, debe tomarse como referencia el nivel de capacitación descrito a continuación para determinar el personal que puede desarrollarla.

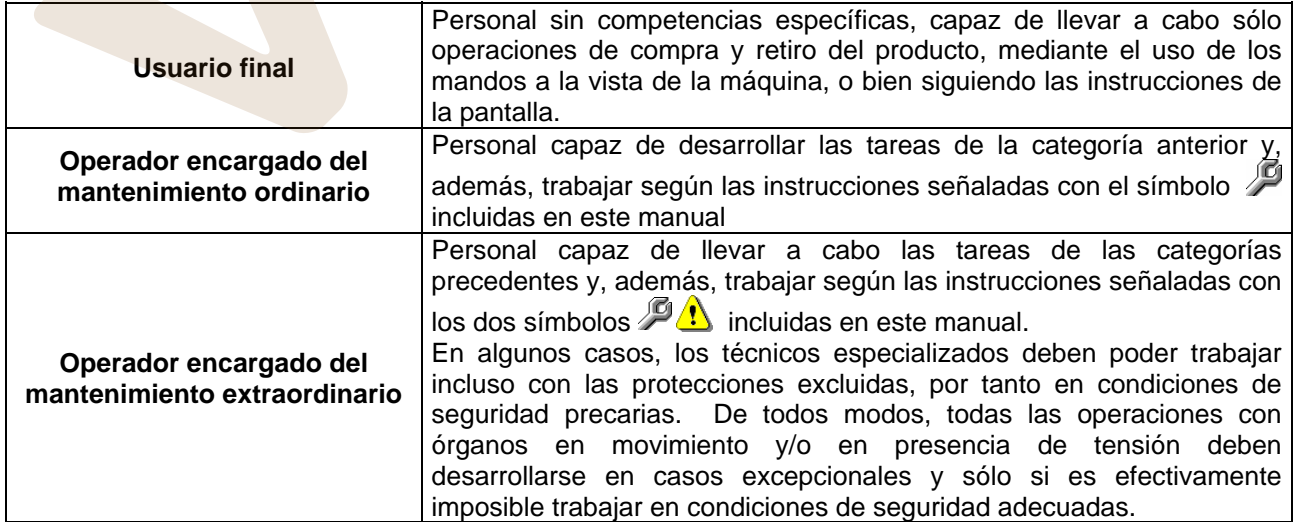

Las operaciones que se describen en este Manual, relativas a cada fase del ciclo de vida de la máquina, han sido atentamente analizadas por el fabricante; por tanto, el número de operadores y la capacitación requerida para cada una de ellas son los más idóneos para llevar a cabo lo mejor posible la función.

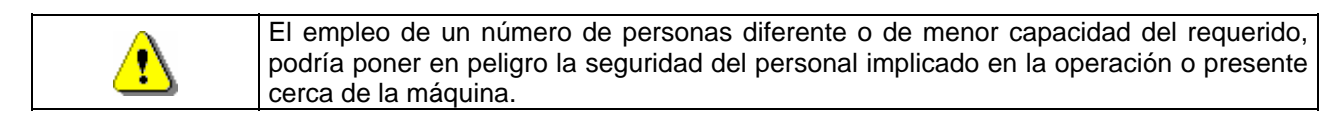

# **2 USO DEL DISTRIBUIDOR AUTOMÁTICO PARA LA VENTA DE PRODUCTOS ALIMENTICIOS**

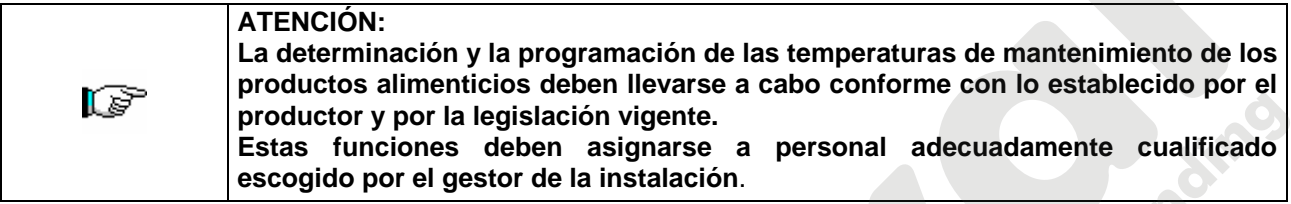

A través del distribuidor automático pueden venderse productos alimenticios.

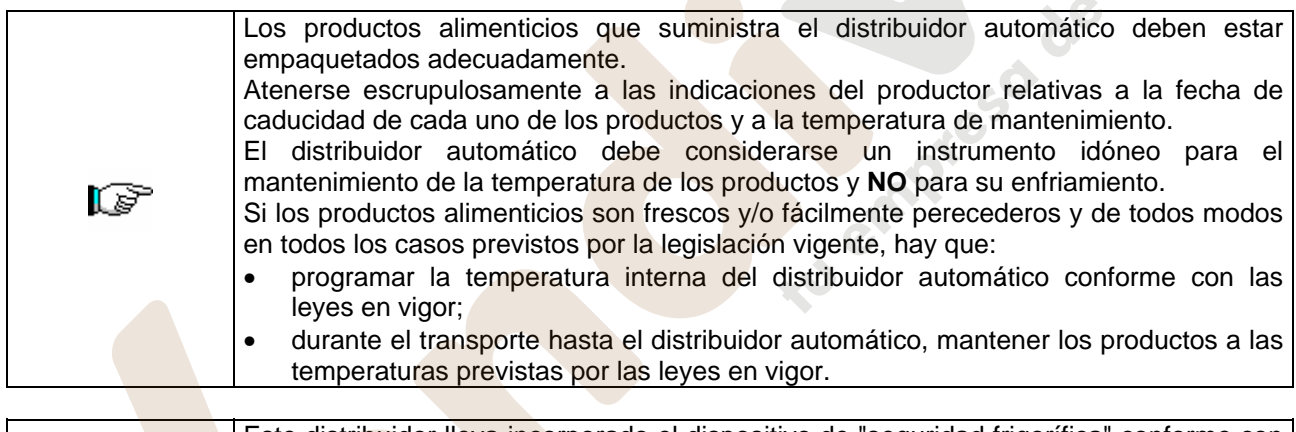

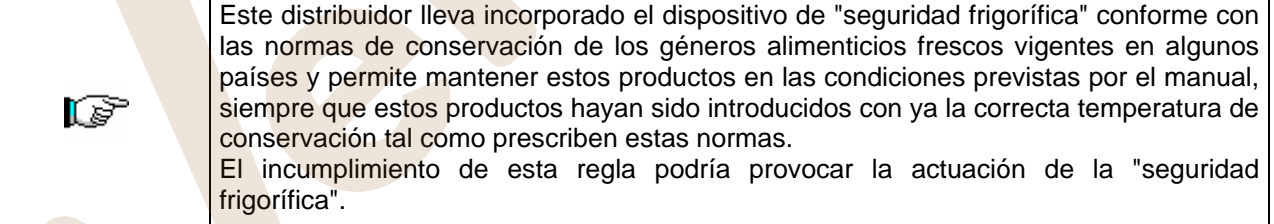

## Algunos **ejemplos** son:

- Patatas fritas, palomitas, etc.;
	- Caramelos, chocolatines, goma de mascar, etc.;

Pueden además venderse bebidas contenidas en envases como:

- Botellas;
- Latas;
- Brick;

para las que son válidas las mismas consideraciones indicadas antes.

**E S P A Ñ O L** 

### **3 CARACTERISTICAS TECNICAS**

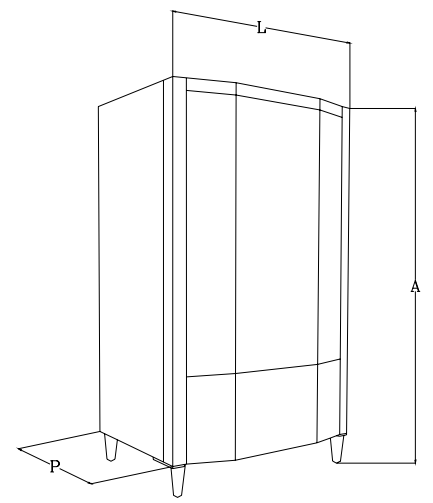

- 
- Anchura : 1045 mm
- Profundidad : 840 mm
- 
- 
- Potencia nominal intervention of the state of the state of the state of the state of the state of the state of the state of the state of the state of the state of the state of the state of the state of the state of the s
- 
- Ventanillas retiro : N° 11
- Capacidad de venta : 198 productos
- Condiciones ambientales límite de funcionamiento Temperatura mín 3° C
- 
- Presión nominal de la instalación frigorífica a 32°C : 20 bar
- 
- Altura : 1830 mm
	-
	-
- Peso : 340 kg (sin embalaje)
- Tensión nominal : 230 V Monofásico 50 Hz
	-
- Sistema de venta : SHOPPER / FIFO
	-
	-
	- : Temperatura máx 32° C Humedad relativa 70% máx
- Sistema de refrigeración : De compresión clase N Evap. Ventilado - Descong. cíclico
	-
- Ruido aéreo : Inferior a 70 dB

O de lendino

### **4 COMPONENTES DE LA PUERTA**

- **1) Visualizador alfanumérico**: en el visualizador aparecen todas las informaciones inherentes a la venta de los productos, así como las indicaciones para la programación y los tests máquina.
- **2) Ranura para la introducción de las monedas:** la ranura para la introducción de las monedas, situada debajo del visualizador, la usa el cliente para introducir el crédito necesario para la compra del producto.
- **3) Pulsador de restitución:** el pulsador para la restitución de las monedas sirve para desbloquear las monedas atascadas en la caja recaudadora y poder así recuperarlas.
- **4) Botonera de selección**: la botonera aloja los pulsadores que deben apretarse para seleccionar y adquirir algún producto.
- **5) Instrucciones de funcionamiento:** el panel de instrucciones está situado debajo del pulsador de restitución y al lado de la botonera. En el panel se indica el procedimiento que el cliente debe seguir para el correcto funcionamiento del distribuidor.
- **6) Pulsador shopper:** el shopper sirve para hacer que la columna gire en modalidad shopper y por lo tanto, para llevar el producto deseado hasta la posición de venta.
- **7) Bandeja para recuperar monedas:** la bandeja para recuperar las monedas, situada en la parte inferior, se usa para la restitución de las monedas introducidas.
- **8) Ventanilla para el retiro:** las ventanillas para el retiro las usa el cliente para retirar el producto adquirido.
- **9) Visualizador precios:** son visualizados los precios de los productos disponibles

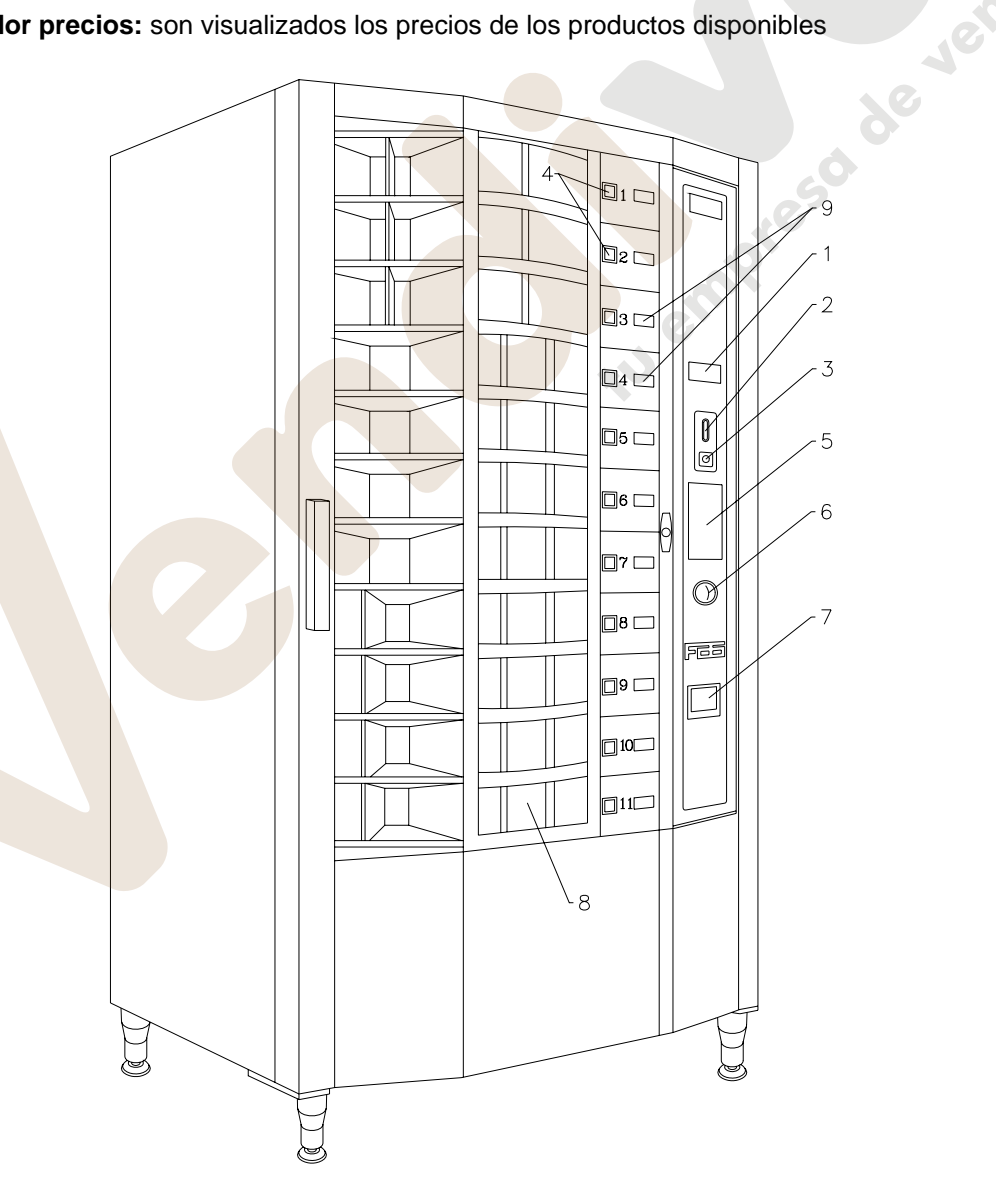

**FIG. 1** 

### **5 COMPONENTES DE LA PUERTA DE LA CAJA RECAUDADORA**

- **1) Circuito impreso principal:** El circuito impreso principal situado en el interior de la caja recaudadora, se ocupa de la gestión de las diferentes funciones del distribuidor. El visualizador colocado al lado del circuito impreso, comunica las informaciones elaboradas por el circuito impreso electrónico principal.
- **2) Montante visualizador:** el montante está compuesto por 11 visualizadores, uno para cada bandeja de la columna, e indica el precio de venta correspondiente al producto seleccionado. La máquina puede programarse para que se visualice, durante 3 segundos, el precio de cada selección.
- **3) Motores ventanillas para el retiro producto:** los motores que accionan las ventanillas para el retiro, colocados en el lado izquierdo del receptáculo de la caja recaudadora, tienen la función de abrir las ventanillas para permitir el retiro de los productos. A la izquierda de los motores están los sensores que controlan la posición de las ventanillas (abiertas o cerradas).

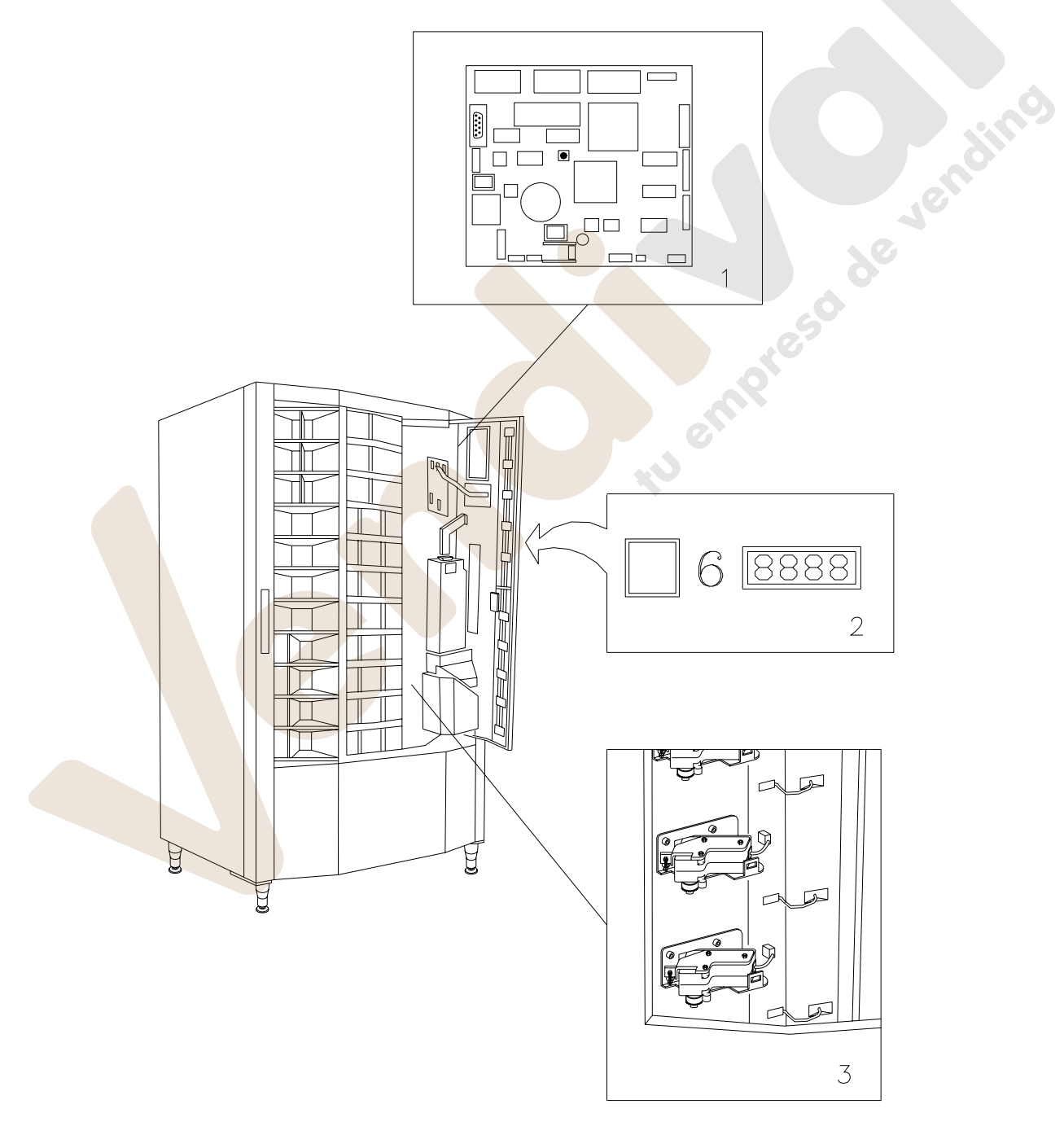

**E**

### **6 COMPONENTES INTERIORES**

- **1) Grupo evaporador:** el grupo evaporador, situado en el lado derecho de la caja portante, está constituido por un ventilador centrífugo, por el evaporador, la sonda que indica el final de la descongelación, las resistencias de descongelación, el térmico de seguridad y por la cubeta para la recogida del agua, colocada debajo del evaporador mismo. El grupo evaporador se descongela automáticamente cada 6 horas.
- **2) Cuadro eléctrico:** el cuadro eléctrico, alojado en la parte inferior de la caja portante, alimenta todos los circuitos eléctricos del aparato y aloja el interruptor general, los fusibles, el circuito impreso de potencia, el transformador y las conexiones con las lámparas de neón.
- **3) Microinterruptores de seguridad**
- **4) Iluminación:** en el distribuidor hay dos lámparas de neón: una, en el ángulo anterior izquierdo y la otra, al fondo a la derecha.
- **5) Grupo micro cierre de las ventanillas.**

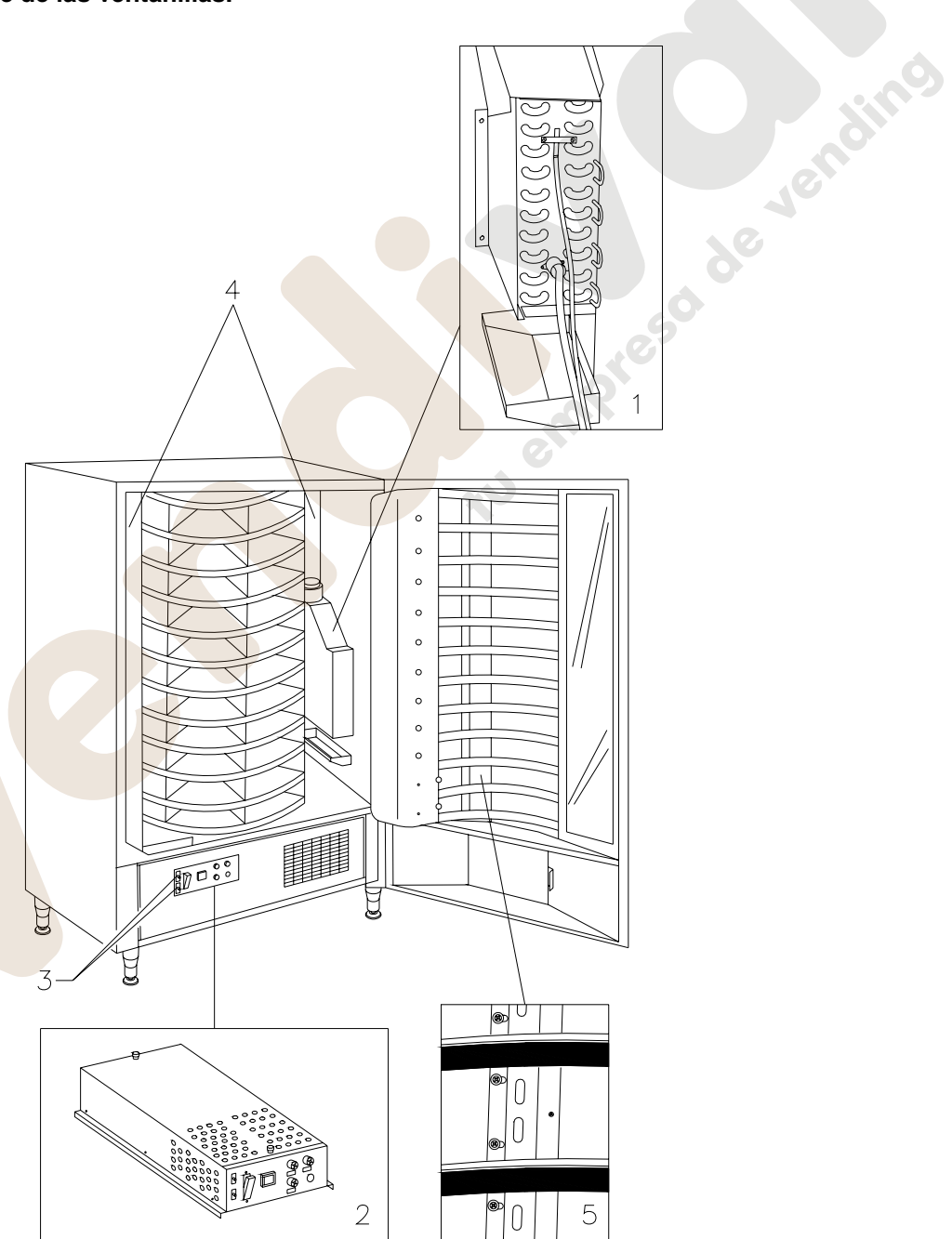

- **6) Motorreductor:** el motorreductor, situado también en la parte inferior de la caja portante, tiene la función de hacer girar la columna - bandejas.
- **7) Grupo frigorífico**: el grupo frigorífico, colocado en la parte inferior de la caja portante, se encarga de mantener la correcta temperatura de conservación del producto.
- **8) Bandeja encoder columna:** la bandeja encoder columna se encuentra en la parte inferior de la caja portante y está unido al eje de la columna. El dispositivo de lectura transmite la posición de la bandeja, y por lo tanto de la columna, al circuito impreso principal.

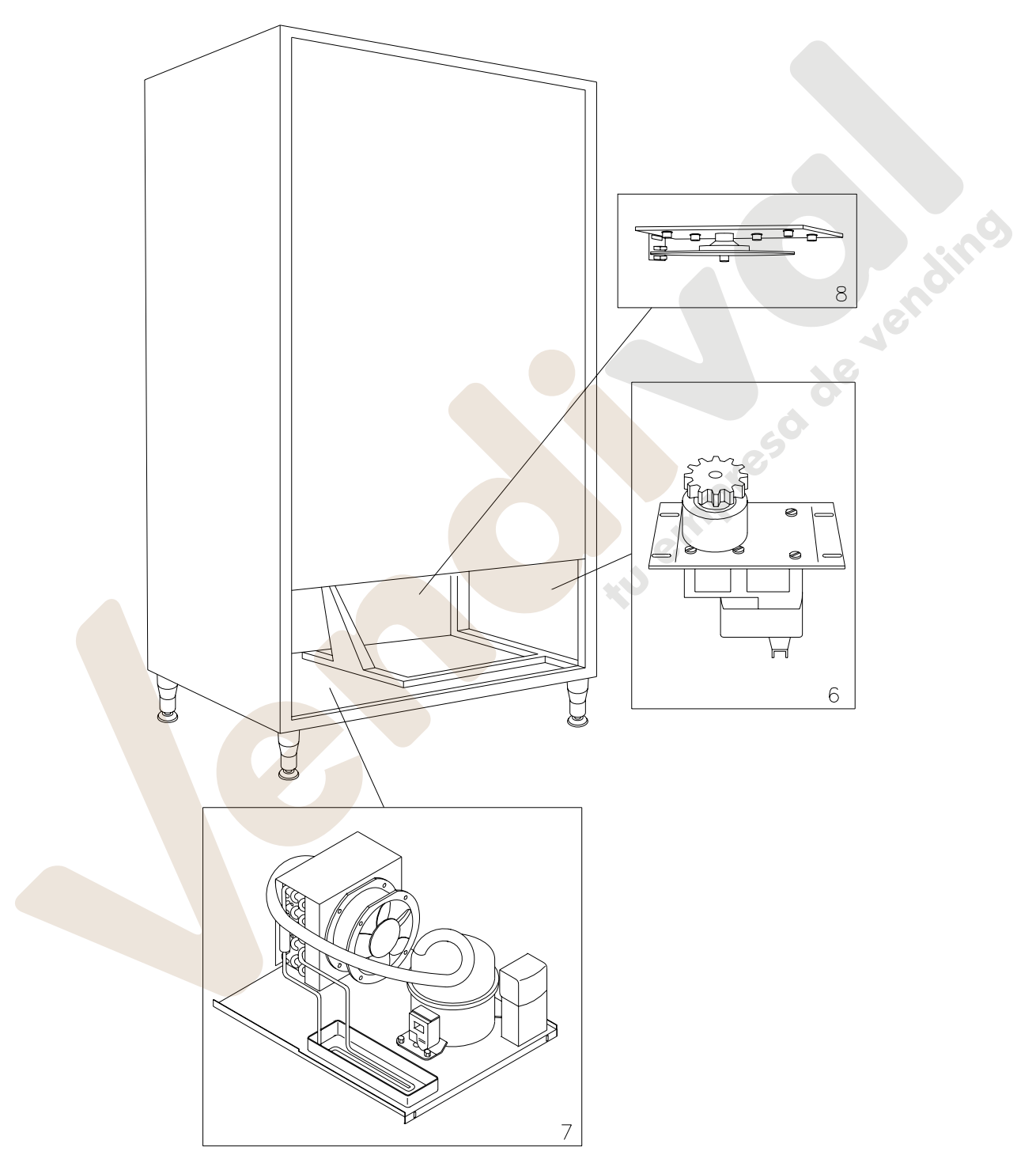

**FIG. 4** 

**E**

# **7 INTRODUCCIÓN**

El distribuidor tiene 11 bandejas y se adapta a cualquier tipo de operación de venta de alimento fresco, gracias a su óptima flexibilidad.

### **CAPACIDAD**:

Cada bandeja puede ser subdividida en 6, 12 ó 18 compartimientos, por lo que ofrece una venta potencial de 198 productos.

### **MODOS DE VENTA**:

Cada bandeja puede ser programada separadamente para vender productos tanto con el sistema FIFO como con SHOPPER. Con la modalidad FIFO, los artículos se venden en el orden en el cual han sido cargados, mientras que el sistema SHOPPER permite al cliente elegir individualmente cada adquisición.

### **OPCIONES PRECIOS:**

Se pueden programar **PRECIOS REBAJADOS** para cada uno de los 11 precios enteros. La máquina puede ser programada para trabajar con precios rebajados una o dos veces al día.

### **SELECCIÓN PRODUCTOS:**

Al apretar uno cualquiera de los pulsador de selección, la máquina se sitúa en condición de venta mostrando el precio de venta del producto en el visualizador. Manteniendo apretado el pulsador shopper, la columna seguirá girando. Si se realiza una selección en FIFO, la columna girará hasta que el compartimiento que contiene el sucesivo producto vendible se encuentre en posición de venta.

### **COMPRA PRODUCTOS:**

Realizada la selección, en el visualizador aparecerá la indicación para que el cliente introduzca el crédito correspondiente y para que confirme la selección aprentado otra vez el mismo pulsador de selleción, después, la ventanilla del producto elegido se abrirá. El cliente tiene a disposición algunos segundos antes de que la ventanilla se cierre nuevamente.

### **¿ VENTA SIMPLE O VENTA MULTIPLE ? :**

A partir de este momento (siempre que haya crédito suficiente en la caja recaudadora) la máquina puede restituir la vuelta correspondiente, si se ha programado el modo de venta simple, o mostrar en el visualizador el crédito restante, si se ha programado la opción de venta múltiple. El crédito restante puede ser utilizado para comprar otro producto de la máquina o recuperado como vuelta, apretando el pulsador para la recuperación de monedas.

### **MODO DE CARGA INTELIGENTE:**

El modo de carga inteligente representa una forma de control del stock a través de la que el microprocesador memoriza la venta y controla la fecha de caducidad de cada producto cargado, y permite a la máquina vender sólo los productos de los compartimientos "VÁLIDOS". Un compartimiento "NO VÁLIDO" puede ser el que contiene un producto ya caducado o uno del que ya se ha vendido el producto. La otra gran ventaja de este sistema de carga es que la introducción de los productos se efectúa a través de las ventanillas y de este modo la pérdida de aire frío de la máquina durante la carga se mantiene a niveles mínimos. Cuando se selecciona una bandeja para la reposición de los productos, el mismo se moverá hasta el primer compartimiento vacío o que contiene un producto caducado y la ventanilla se abrirá permitiendo al operador la introducción de un producto nuevo o la substitución del que esté caducado. El operador aprieta el pulsador OK para confirmar que ese compartimiento ha sido cargado y la bandeja se ubicará en el siguiente compartimiento "NO VALIDO".

Si el operador no tiene la cantidad suficiente de productos para recargar un compartimiento, esto debe indicarse a la máquina apretando el correspondiente pulsador de selección en lugar del pulsador OK y la bandeja se ubicará en el próximo compartimiento "NO VALIDO". Después de que cada uno de los compartimientos "NO VALIDOS" de una bandeja han sido controlados y confirmada su condición, la ventanilla de retiro del producto se cerrará, la bandeja inferior se moverá y la ventanilla de retiro se abrirá en el siguiente compartimiento vacío. Este procedimiento puede detenerse apretando el pulsador de devolución monedas, o continuar por todas las bandejas hasta que la máquina vuelva a la posición de servicio de venta. En los casos en los cuales no es estrictamente indispensable el riguroso control del alimento fresco, la máquina puede ser cargada manualmente abriendo la puerta principal y haciendo girar la columna usando el interruptor de servicio para hacer avanzar los compartimientos.

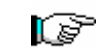

Para la descripción detallada de los modos de llenado véanse los párrafos 9.5.

### **SEGURIDAD FRIGORÍFICO:**

La máquina tiene a su disposición un tiempo de 30–60 min. para retornar a la temperatura adecuada después que la puerta principal ha sido abierta. Después la venta será inhibida, si la temperatura de seguridad pre-programada en el mando 46 (normalmente 8°) ha sido pasada o si se ha verificado un corte de corriente. Sobre el display aparece escrito: Health control (intervención seguridad frigo). Para restablecer la seguridad, abrir la máquina, insertar para unos segundos la Ilave de alimentación (micro 230V) dejando el micro puerta abierto, quitar la llave y cerrar la puerta.

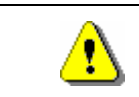

**Antes de restablecer el funcionamiento después de una alarma por "HEALTH CONTROL", debe comprobarse la idoneidad al consumo de los productos alimenticios contenidos en el distribuidor automático.**

### **GRUPO FRIGORÍFICO:**

En locales con temperaturas de hasta 32°C, el frigorífico mantiene las temperaturas pre-programables hasta +1°C. La temperatura puede ser visualizada cuando la máquina se encuentra en standby. Cada 6 horas se activan dos resistencias para derretir el hielo que puede formarse en el evaporador y un sensor las desactiva apenas el hielo se ha disuelto y la temperatura ha aumentado. El CICLO DE DESCONGELACIÓN tiene, por lo tanto, un efecto mínimo o prácticamente nulo sobre la temperatura interior.

### **ILUMINACIÓN PROGRAMABLE:**

La posibilidad de que las lámparas de neón, que iluminan el interior, puedan programarse para que se enciendan o apaguen una o dos veces al día, representa una fuente de ahorro. La opción de avería es válida sólo para las luces que permanecen encendidas de forma permanente. En el visualizador aparecerá que la máquina es operativa aunque las luces estén apagadas y si se acciona un pulsador de selección las luces se encenderán durante 3 minutos para permitir que la compra se efectúe.

### **SELECCIONES RESERVADAS:**

Las selecciones 9, 10 y 11 podrían desactivarse temporalmente durante dos periodos del día. Esto resulta ser especialmente útil cuando hay que garantizar el servicio a quienes hacen turnos y no se incorporan al trabajo hasta varias horas más tarde de la normal recarga de la máquina.

### **INFORMACIONES SOBRE LA VENTA:**

La memoria del microprocesador verifica constantemente los totales de las ventas efectuadas en cada uno de los 11 precios enteros o rebajados. Los valores de venta pueden tomarse de la caja recaudadora executive o del sistema de pago con tarjeta instalados.

# **8 TRANSPORTE, DESPLAZAMIENTO, ALMACENAJE Y DESEMBALAJE**

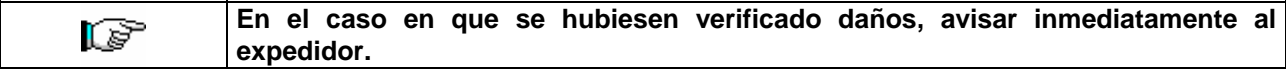

# 8.1 TRANSPORTE Y DESPLAZAMIENTO <sup>20</sup>A

A fin de no provocar daños al distribuidor, las maniobras de carga y descarga, deben efectuarse con particular cuidado.

Las operaciones de carga/descarga deben efectuarse levantando el distribuidor con una carretilla elevadora manual o motorizada, situando las horquillas en la parte inferior del pallet.

El desplazamiento por trechos cortos, por ejemplo en el interior de un establecimiento o de una oficina, puede efectuarse sin la utilización del pallet, con el máximo cuidado para no dañar el distribuidor.

Está, en cambio, siempre **prohibido**:

- Inclinar el distribuidor;
- Arrastrar el distribuidor con sogas o similares;
- Levantar el distribuidor con tomas de fuerza laterales;
- Levantar el distribuidor con cualquier embrague o soga;
- Sacudir o traquetear el distribuidor y su embalaie.

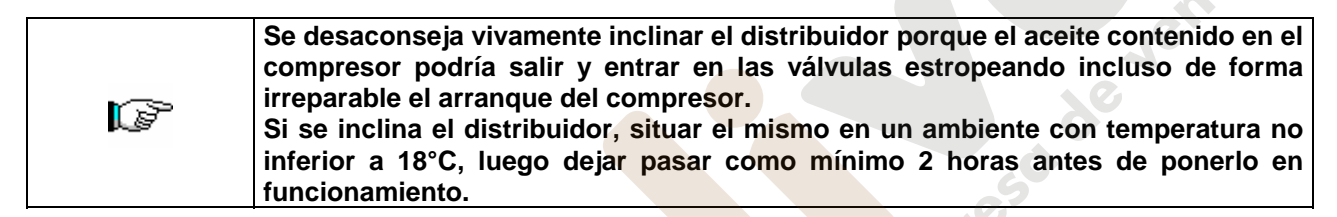

# 8.2 ALMACENAJE  $\mathscr{P}\!\!\!\!\!\!\!\wedge$

En lo que respecta al almacenaje de las máquinas, es conveniente que el ambiente de conservación sea bien seco, con temperaturas comprendidas entre 0°C +40°C.

Cubrir la máquina después de haberla estacionado en un ambiente protegido y de haberla bloqueado para evitar desplazamientos o golpes accidentales.

Se **prohibe** superponer varias máquinas embaladas. Mantener la posición vertical indicada por las flechas del embalaje.

# 8.3 DESEMBALAJE<sup>P</sup>

Los materiales del embalaje deberán sacarse con atención para no dañar el distribuidor; inspeccionar el interior y el exterior del cajón para verificar la presencia de eventuales daños. No destruir los materiales del embalaje hasta que el representante del transportista no los haya examinado.

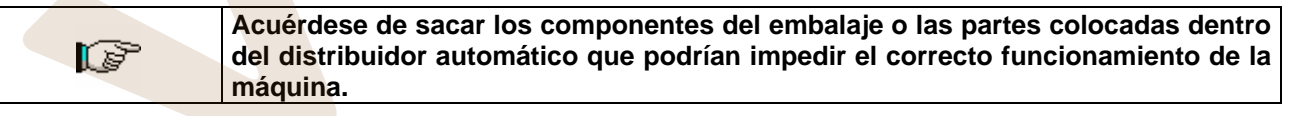

Para sacar la máquina del pallet, hay que destornillar los 4 tornillos de cabeza hexagonal que fijan la base del distribuidor al pallet, 2 de ellos situados en la parte posterior del distribuidor, 2 en la parte anterior y accesibles abriendo la puerta y la protección del panel eléctrico.

### **N.B. Las llaves están sujetas con cinta adhesiva en la bandeja donde se recojen las monedas.**

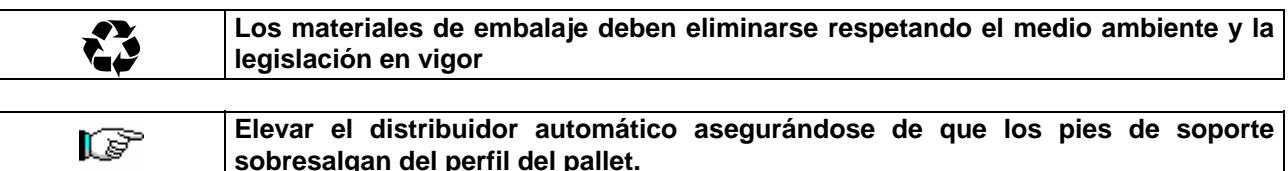

**E S P A Ñ O L** 

# **8.4 INSTALACIÓN <sup>乃</sup>△**

El distribuidor puede ponerse en funcionamiento después de desembalarlo, siguiendo las siguientes operaciones:

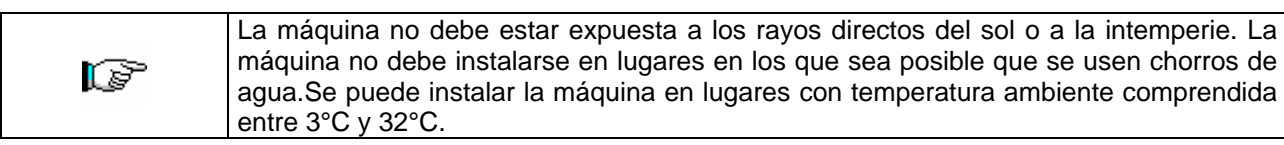

- **1)** Asegúrese de que el interruptor principal esté en la posición "OFF" (O) y que los fusibles estén fijos en su sitio.
- **2)** El suministro eléctrico del equipo debe ser con tensión monofásica 230V 50Hz con interruptor general desconectado.

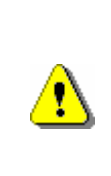

ES FUNDAMENTAL QUE EL EQUIPO ESTÉ CONECTADO A UNA RED DE SUMINISTRO ELÉCTRICO PROVISTA DE TOMA DE TIERRA CONFORME CON LA LEGISLACIÓN VIGENTE. SE RECOMIENDA PREVER QUE LA RED DE SUMINISTRO ELÉCTRICO DEL DISTRIBUIDOR ESTÉ EQUIPADA CON UN DISPOSITIVO DE DESCONEXIÓN CON UNA ABERTURA MÍNIMA DE CONTACTOS DE 3 mm. UNA VEZ TERMINADA LA INSTALACIÓN, DEJAR QUE SE PUEDA ACCEDER AL ENCHUFE..

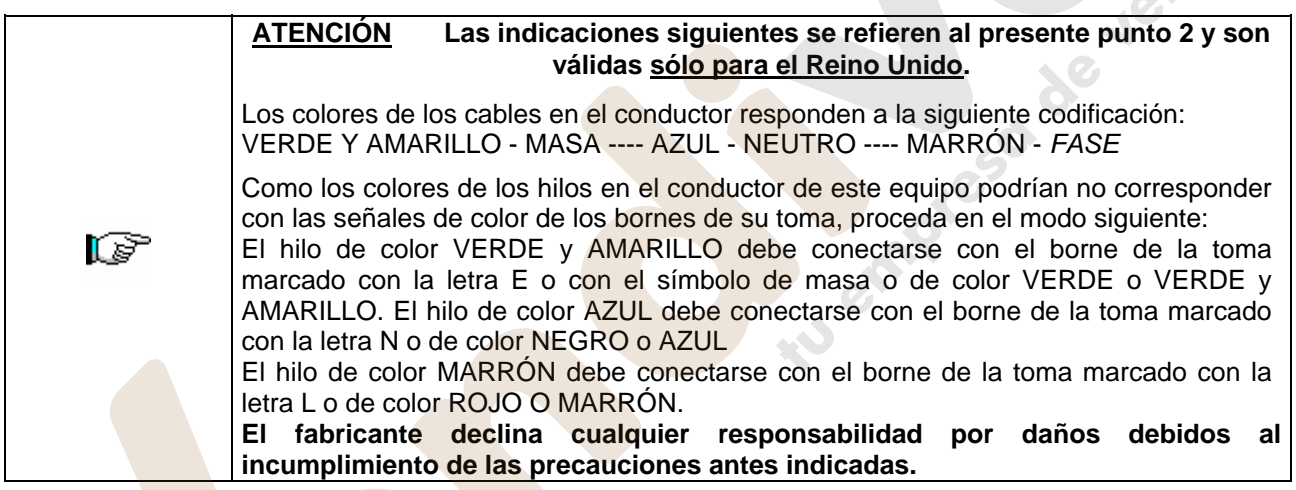

- **3)** Después de haber colocado el distribuidor, regular los cuatro pies regulables de forma que el distribuidor automático esté en posición perfectamente horizontal; todos los pies deben tocar al suelo.
- **4)** Para asegurar una apropiada circulación de aire en la unidad de refrigeración, instalar el encauzador incluido en el suministro de la máquina siguiendo las instrucciones del mismo encauzador. Controlar que las rejillas detrás y bajo el grupo frigorífico estén siempre limpias y no obstruidas.

No se aconseja el montaje de la tapa de las patas anteriores si la temperatura ambiental supera los 30°C.

$$
\Box
$$

**Si el encauzador posterior no se instala o se instala más, se pierde la garantía.**

Si la máquina se empotra en un mueble de madera o de otro material, deje siempre libre la red posterior y los lados inferiores de la máquina para asegurar una buena circulación de aire.

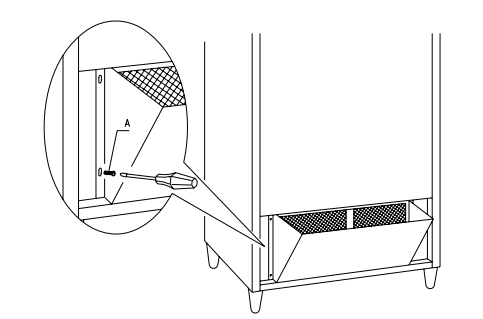

BRIDAS DE FIJACION EN LA PARED: Colocar las bridas encima del distribuidor, fijándolas

con los tornillos entregados en el kit. Fijar en la pared tras haber efectuado los agujeros necesarios.

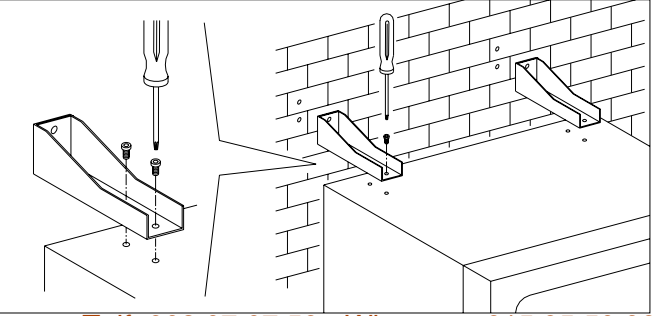

WWW.vendival.com <sup>convocutor</sup> www.vendival.com **Telf.** 902 07 07 59 - Whatsapp 615 35 50 96

**5)** Para encender la máquina efectuar las siguientes operaciones:

- Abrir la puerta y conmutar el interruptor general a "I" (encendido)
- Introducir la llave de interbloqueo en el microinterruptor superior (marcado con la etiqueta POWER), situado cerca del panel eléctrico.

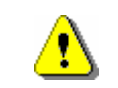

**NO introducir la llave de interbloqueo en el microinterruptor inferior (DOOR) porque ello provocará la puesta en marcha de algunos órganos con peligro de accidentes.**

- Si en la pantalla aparece "MEMORY CLEARED" apretar el pulsador situado en la tarjeta principal dentro de la caja recaudadora (véase **FIG. 5**) para inicializar la memoria. En la pantalla aparece el mensaje "PUERTA ABIERTA DISTRIBUIDOR EN MANTENIMIENTO". El distribuidor automático empezará automáticamente un autotest. Si no se identifica ningún error la columna se desplazará a la posición de inicio y la máquina estará lista para el uso.
- **6)** Programar la máquina (véase cap. "PROGRAMACIÓN") y programar los precios.
- **7)** Si la máquina tiene caja recaudadora con devolución del resto, introducir en los tubos de resto las correspondientes monedas.
- **8)** Cargar los productos en la máquina (véase párrafo Carga productos).

# 8.5 ADVERTENCIAS PARA LA INSTALACIÓN <sup>5</sup>

La màquina se vende sin sistema de pago, por lo tanto, qualquier avaria de la màquina o daños a personas o cosas que se verificasen como consecuencia de una instalcion, uso, etc., incorrectos, provocados por el sistema de pago, estaran solo y exclusivamente a cargo de quien ha realizado la instalación de la màquina.

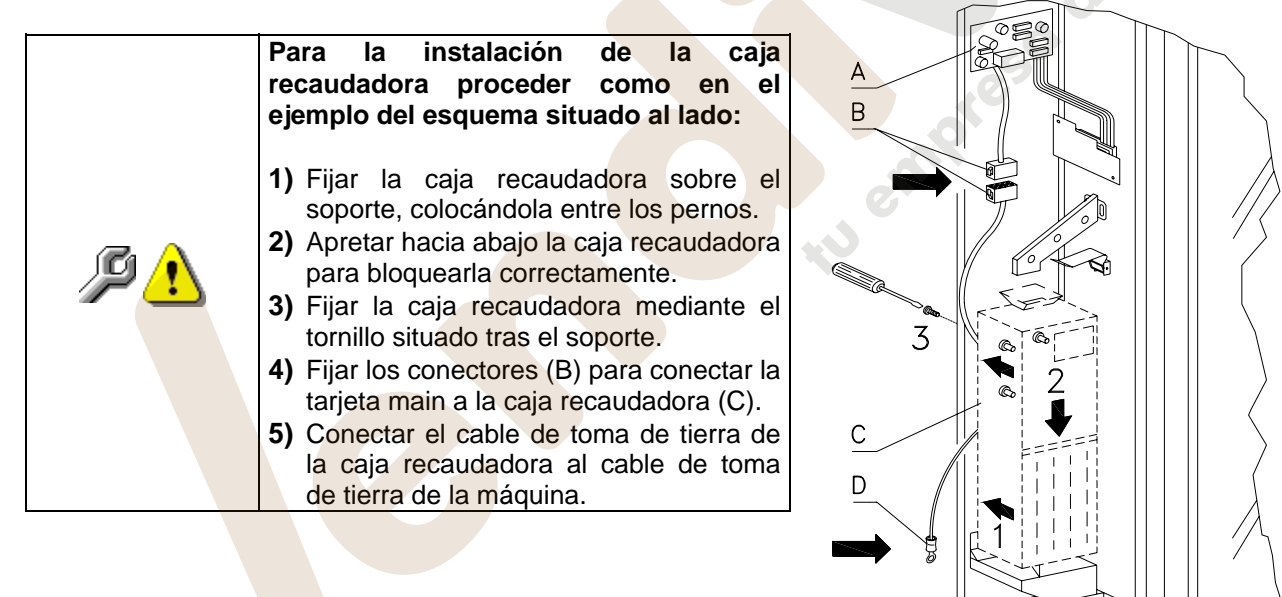

# 8.6 ADVERTENCIAS PARA LA DEMOLICION DE LA MAQUINA <sup>D</sup>

En el caso en que se retirara la màquina para demolirla definitivamente, es obligatorio atenerse a las leyes en vigor relativas a la salvaguardia del ambiente. Todos los materiales ferrosos, plásticos, etc. Deben ser ilevados a los correspondientes depósitos autorizados. Espacial ouinado con:

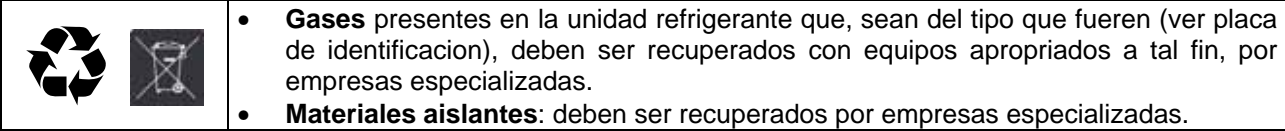

En caso de duda, les aconsejamos que soliciten información a los competentes órganos locales encargos de la eliminación de descechos.

**GETTONIERA, WMF** 

# **9 MANEJO DEL DISTRIBUIDOR**

# **9.1 MICROINTERRUPTOR DE LA PUERTA** <sup>@</sup>

En el cuadro eléctrico hay dos microinterruptores protegidos contra los accionamientos accidentales y que pueden accionarse exclusivamente con la llave correspondiente.

El microinterruptor situado más arriba, según las normativas, sirve para quitar el suministro eléctrico a todas las partes eléctricas de la máquina cuando se abre la puerta. De todas formas, el suministro eléctrico, si es necesario, puede restablecerse introduciendo la específica llave en la relativa sede del panel de revestimiento.El microinterruptor situado más abajo, en cambio, comunica a la máquina que la puerta está abierta. En el visualizador aparece el mensaje **"Puerta abierta distribuidor en manutencion".** La ventilación y el grupo frigorífico se apagan. En estas condiciones el ciclo de venta queda inhibido y se puede acceder solamente a la programación y al test máquina. El funcionamiento normal puede restablecerse introduciendo la relativa llave.

"ANTES DE CERRAR LA PUERTA QUITAR LAS LLAVES DEL PANEL ELÉCTRICO".

**Atención - La columna iniciará a girar apenas se introduzca la segunda llave de servicio.**

### **9.2 PROCEDIMIENTO DE CONTROL**

Al encender el distribuidor, en el visualizador aparece escrito **"INIT"** seguido por **"memory cleared"** si la memoria no contiene datos o si los datos que contiene no son atendibles. La indicación "**INIT**" permanece hasta que se establece la comunicación entre el circuito impreso principal (main) y el circuito impreso de potencia (power). Idéntica situación se establece cuando se ejecuta el mando "borrar memoria" o si la memoria se estropeara.

Apretando el pulsador Ref. A FIG. 5 situado en el circuito impreso electrónico principal en el interior de la caja recaudadora FIG. 2 Ref. 1, la memoria se restablece automáticamente con los valores preestablecidos descritos en la sección dedicada a las instrucciones. Luego la máquina restablecerá automáticamente su memoria activando una serie de tests, al final de los cuales, si todo está en orden, entrará en funcionamiento. En caso contrario, el distribuidor quedará bloqueado y en el visualizador aparecerá el número del test que corresponde a la parte en la se ha verificado el problema de funcionamiento. Véase el párrafo **BÚSQUEDA AVERÍAS.** 

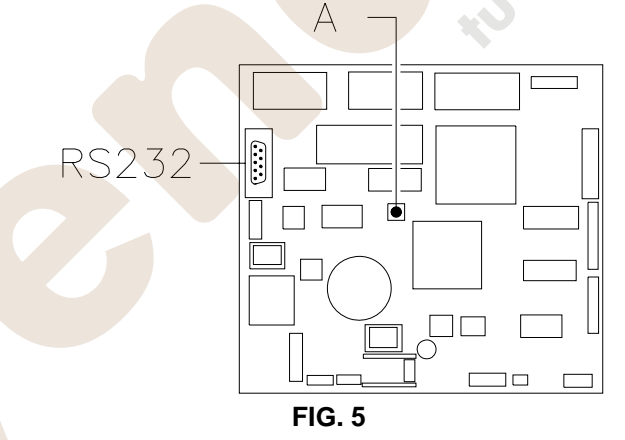

### **9.3 PROGRAMACIÓN**

Abrir la portezuela de la caja recaudadora y mantener apretado el pulsador de modo **Ref. A FIG. 5** por 2 segundos aprox., hasta que en la segunda línea del visualizador del distribuidor aparezca escrito "**Mando 00**" y el zumbador produzca un sonido prolongado. La primera línea del visualizador indica que el distribuidor se encuentra en el "**modo programación".** Este nivel del menú permite el acceso sólo a los mandos que sirven para modificar el precio y para visualizar la venta por precio (mandos 03-04-05-06).

Volver a apretar el pulsador A durante 2 segundos para acceder al sucesivo nivel de menú en el que pueden cambiarse los restantes parámetros del distribuidor. El mensaje "**Mando 00"** indica que es posible leer los datos de venta y programar los parámetros operativos del distribuidor. Apretar el pulsador **11** para abandonar el modo programación.

Si se suelta el pulsador antes de que aparezca escrito **"Mando 00"** en el visualizador, el distribuidor entra en el modo "**recarga inteligente"** y en la primera línea del visualizador aparece el mensaje **"Escoger bandeja de recarga".** Para abandonar esta modalidad, apretar el pulsador de **programación** y luengo repetir las operaciones manteniendo apretado el pulsador todo el tiempo que sea necesario hasta que aparezca en el visualizador "**Mando 00**".

**E**

Telf. 902 07 07 59 - Whatsapp 615 35 50 96

**Tres de Jensino** 

### **LISTA DE LOS MANDOS**

### **ACCESO A LOS MENUS SECUNDARIOS (9.4.1)**

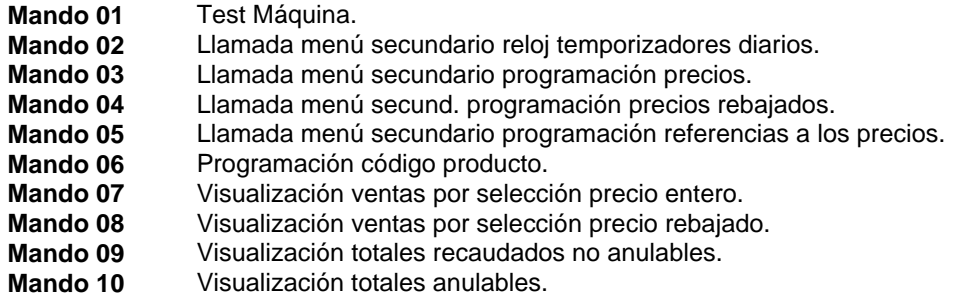

### **MANDOS 30-39:**

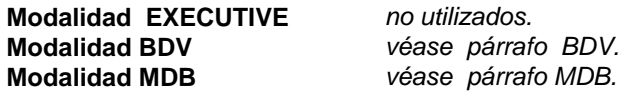

### **PROGRAMACIÓN PARÁMETROS FRIGORÍFICO (9.4.2)**

- **Mando 41** Programación temperatura interior.  $\mathcal{P}\triangle$
- **Mando 42** Programación diferencial temperatura. <sup>の心</sup>
- **Mando 43** Programación temperatura final descongelación. <sup>伊</sup>
- 
- **Mando 44** Programación intervalo descongelación. <sup>の</sup>
- **Mando 45** Programación tiempo exclusión alarma.
- **Mando 46** Programación temperatura de seguridad.<br>**Mando 47** Programación del máximo tiempo de apar **Mando 47** Programación del máximo tiempo de apagado.
- **Mando 49** Visualización de los últimos 20 ciclos de descongelación.

# **PROGRAMACIÓN PARÁMETROS MÁQUINA (9.4.3)**

- **Mando 51** Programación del modo de recarga (1 intel., 0 normal, def. 1)<br>**Mando 52** Programación seguridad en la recarga (1 on. 0 off. def. 1)
- **Mando 52** Programación seguridad en la recarga (1 on, 0 off, def. 1)
- **Mando 53** Programación rotación temporizada (15-30-45-60 on, 0 off, def. 0)
- **Mando 54** Programación del tiempo para la abertura de las ventanillas y alarma ventanillas (3-20 s, def. 3)
- Mando 55 Programación hora caducidad producto
- **Mando 56** Programación modo funcionamiento visualizador precios.
- **Mando 57** Programación visualización punto decimal.
- **Mando 58** Programación velocidad ventanillas (def.60%).
- **Mando 60 Borrar memoria.**
- **Mando 61** Puesta a cero security/access code.
- Mando 62 Programación modo de descuento.
- **Mando 63** Programación venta simple/múltiple.
- **Mando 64** Programación idioma visualización mensajes.
- **Mando 65** Visualización mensajes opcionales.
- Mando 66 **Programación visualización temperatura interior.** <sup>例</sup>
- **Mando 67** Programación visualización temperatura interior y temp. Evaporador. <sup>例</sup><br>**Mando 68** Modificación divisa visualizada.
- **Modificación divisa visualizada.**
- **Mando 69** Elección modo de funcionamiento caja recaudadora.

## **PROGRAMACIÓN PARÁMETROS BANDEJAS (0)**

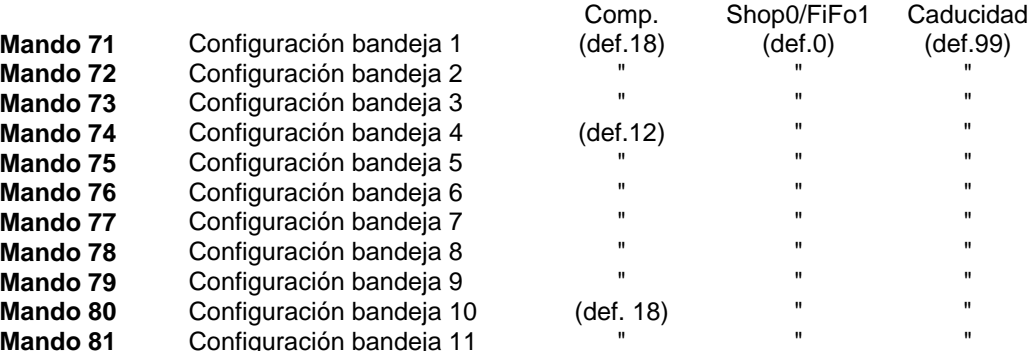

### **PROGRAMACIÓN PARÁMETROS MÁQUINA (9.4.5)**

- **Mando 90 Selección tipo de datos enviados a la RS232.<br><b>Mando 91** Introducción código de la máquina.
- **Mando 91** Introducción código de la máquina.
- **Mando 92** Puesta a cero de los datos de venta.
- **Mando 93** Visualización desarrollo de la temperatura en las últimas 24 horas.
- **Mando 94** Visualización últimos 10 power-off. <sup>の</sup><br>**Mando 95** Introducción mensaie usuario 1.
- **Mando 95 Introducción mensaje usuario 1.**<br>**Mando 96 Introducción mensaje usuario 2.**
- **Mando 96** Introducción mensaje usuario 2.
- **Mando 97** Habilitación visualización mensaje usuario 1.
- **Mando 98** Habilitación visualización mensaje usuario 2.
- **Mando 99** Visualización errores. <sup>の</sup>

## **MENÚ SECUNDARIO PROGRAMACIÓN RELOJ, TEMPORIZADORES DIARIOS (9.4.6)**

- **Alarma 01** Programación año/mes/día. <sup>伊</sup>
- **Alarma 02** Programación horas/minutos.
- **Alarma 11** Programación hora primer encendido neón.
- **Alarma 12** Programación hora primer apagamiento neón.
- **Alarma 13** Programación hora segundo encendido neón.
- **Alarma 14** Programación hora segundo apagamiento neón.
- **Alarma 21** Programación hora primera activación descuento.
- **Alarma 22** Programación hora primera desactiv descuento.
- **Alarma 23** Programación hora segunda activación descuento.
- **Alarma 24** Programación hora segunda desactiv descuento.
- **Alarma 31** Program. primera inhibición. discos 9-10-11 hora/min(def.2400).
- **Alarma 32** Program. primera habilitación discos 9-10-11 hora/min.
- **Alarma 33** Program. segunda inhibición discos 9-10-11 hora/min.
- **Alarma 34** Program. segunda habilitación discos 9-10-11 hora/min.

### **9.4 EXPLICACIÓN DE LOS MANDOS**

Al entrar en la programación se entra en el menú principal y en el visualizador aparece "**Mando 00**"; desde este nivel se puede acceder directamente a algunos parámetros o acceder a otros menús secundarios, es suficiente teclear en los pulsadores de selección 1÷10 los mandos correspondientes y apretar **el pulsador "shopper" que por comodidad llamaremos OK -** para confirmar la selección.

Cuando se entra en un menú secundario, en el visualizador aparece un mensaje de identificación. El **pulsador shopper OK** sirve también para confirmar los datos introducidos por el teclado y memorizarlos, en dicho caso en el visualizador aparece escrito durante algunos segundos **"OK".**

Para salir de la programación o para pasar de un menú secundario al menú principal, es suficiente apretar **el pulsador de selección 11, que por comodidad llamaremos A.** 

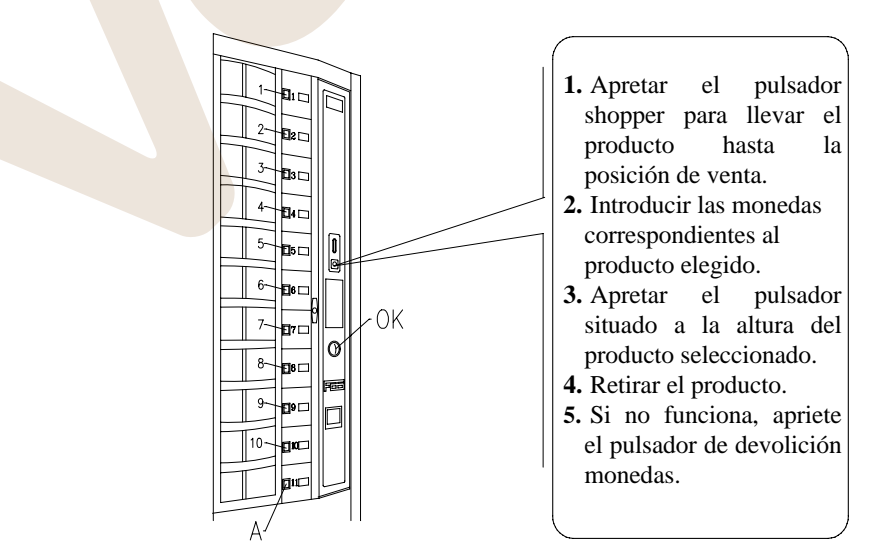

## **E S P A Ñ O L**

Jacksten

# **9.4.1 ACCESO A LOS MENÚS SECUNDARIOS**

### **Mando 01 Test máquina:**

Se utiliza para efectuar un test funcional de la máquina. Tecleando 01 seguido de la tecla OK, en el visualizador aparece "Time on 00" que es el valor expresado en horas durante el que el test permanece en ejecución, "0" corresponde a un test continuativo. Introduciendo el valor deseado y apretando la tecla OK, en el visualizador aparecerá "Time off 00" que representa el tiempo de pausa del test expresado en horas. Introduciendo el valor deseado y apretando la tecla OK en el visualizador aparecerá "Column rotation x". Programando el valor a uno la columna girará durante el test, mientras que programando "0" permanecerá parada. El test empezará cuando se apriete la tecla OK para confirmar la última opción.

El test consiste en la apertura y cierre en secuencia de las ventanillas seguida de la eventual rotación de la columna. El test se para cuando detecta una anomalía en el funcionamiento, mostrando en el visualizador el correspondiente código de error.

**Nota: El mando 66 debe programase a 0;** 

**El mando 67 debe programarse a 1.** 

### **Mando 02 Llamada menú secundario reloj temporizadores diarios:**

Teclear 02 y apretar **OK**, se llama el menú secundario programación reloj/temporizadores diarios, en el visualizador aparece **"Alarmas 00"**. Se podrán por lo tanto visualizar y modificar los parámetros deseados según las modalidades descritas en la sección correspondiente.

### **Mando 03 Llamada menú secundario programación precios:**

Teclear 03 y apretar **OK**, se llama el menú secundario programación precios, en el visualizador aparece '**Bandeja número 00**'. Teclear el número de la bandeja de la que se quiere modificar el precio y apretar OK, éste aparece en el visualizador, luego introducir el nuevo valor y apretar otra vez OK para memorizarlo, o apretar el pulsador A para volver al menú principal sin realizar modificaciones. Hay 11 precios disponibles.

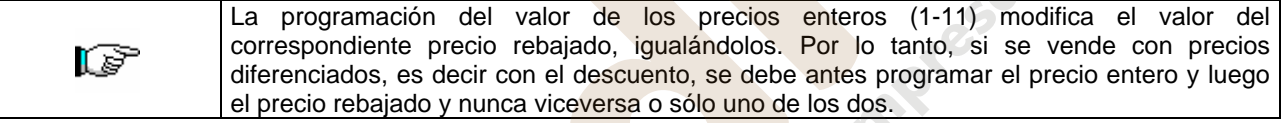

Para programar el precio número 10 a 0,50 €, proceder de la siguiente manera:

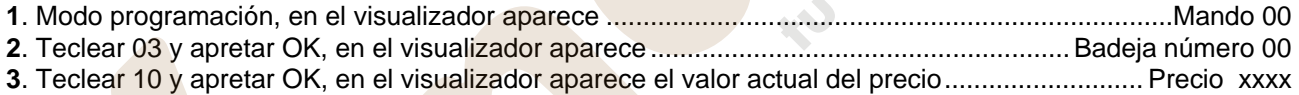

**4**. Componer el valor 50 y apretar OK.

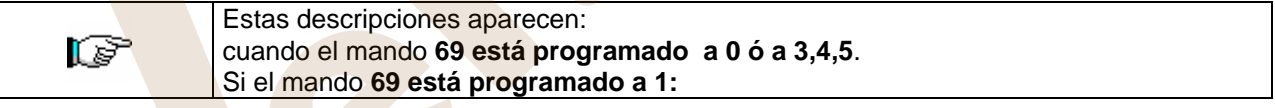

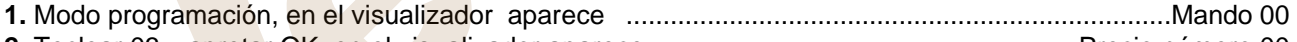

**2.** Teclear 03 y apretar OK, en el visualizador aparece ........................................................Precio número 00

**3.** Teclear 10 y apretar OK, en el visualizador aparece el valor actual del precio ........................ . Precio xxxx

**4.** Introducir valor 50 y apretar OK.

### **Mando 04 Llamada menú secund. programación precios rebajados:**

Este mando tiene las mismas funciones del mando 03, con la única diferencia de que este mando programa los precios rebajados.

### **Mando 05 Llamada menú secundario programación referencias a los precios:**

### *Este mando se utiliza exclusivamente cuando se programan los precios en la caja recaudadora.*

Teclear 05 y apretar OK, se entra en el menú secundario programación referencias a los precios y en el visualizador aparece '**Bandeja Número 00**'.

Este menú secundario permite asociar a cada selección un número de precio. Teclear el código que identifica la selección y apretar OK, en el visualizador aparecerá el *número* del precio asociado a la selección elegida, teclear el *número* del nuevo precio que se desea asociar a la selección y apretar OK para memorizarlo, o apretar A para volver al menú secundario dejando memorizado el valor anterior. Luego repetir el procedimiento para otra selección, o volver al menú principal apretando el pulsador A. Si por ejemplo se quiere asociar a la bandeja 5 el precio número 10, realizar el siguiente procedimiento:

- **1.** Modo programación, en el visualizador aparece ..........................................................................Mando 00
- **2.** Teclear 05 y apretar OK, en el visualizador aparece ....................................................Bandeja número 00
- **3.** Teclear 05 y apretar OK, en el visualizador aparece valor actual del parámetro................. precio número

### **Mando 06 Programación código producto:**

Este mando permite asociar a cada selección un código-producto de 4 cifras. Dicho código luego será enviado a la salida RS232 junto a las estadísticas de venta. Si por ejemplo se quiere asociar un código a los productos presentes en la bandeja 7, realizar el procedimiento siguiente:

- **1.** Modo programación, en el visualizador aparece ...................................................................................Mando 00
- **2.** Teclear 06 y apretar OK, en el visualizador aparece ............................................................. Bandeja número 00 **3.** Teclear 7 y apretar OK, en el visualizador aparece ........................................................... Código producto 0000
- **4.** Teclear el código deseado y apretar OK.

### **Mando 07 Visualización ventas por selección precio entero:**

Con este mando se accede al menú secundario visualización número ventas por selección con precio entero, en el visualizador aparece '**Bandeja número 00**'. Teclear el código que identifica la selección de la que se quieren conocer los datos de venta y apretar OK, en el visualizador aparece el valor requerido. Apretando A se vuelve al menú secundario desde el que se puede visualizar el número de ventas correspondiente a otra selección repitiendo el mismo procedimiento antes enunciado, o bien, se puede volver al menú principal tecleando por segunda vez el pulsador A. Por ejemplo, para visualizar el número de las ventas efectuadas desde la bandeja 8 realizar el siguiente procedimiento:

**1.** Modo programación, en el visualizador aparece ......................................................................................Mando 00 **2.** Teclear 07 y apretar OK, en el visualizador aparece.............................................................. Bandeja número 00 **3.** Teclear 8 y apretar OK, en el visualizador aparece el valor deseado .................................................núm. ventas **4.** Apretar OK, en el visualizador aparece .................................................................................... Bandeja número 00

### **Mando 08 Visualización ventas por selección precio rebajado:**

Con este mando se accede al menú secundario visualización número ventas por selección con precio rebajado, en el visualizador aparece '**Bandeja número 00**'. Teclear el código que identifica la selección de la que se quieren conocer los datos de venta y apretar OK, en el visualizador aparece el valor requerido. Apretando A se vuelve al menú secundario desde el que se puede visualizar el número de ventas correspondiente a otra selección repitiendo el mismo procedimiento antes enunciado, o bien, se puede volver al menú principal apretando de nuevo el pulsador A.

### **Mando 09 Visualización totales no anulables a cero:**

Con este mando se accede a visualizar los totales correspondientes a las transacciones efectuadas desde la inicialización de la máquina. Los datos disponibles son los siguientes:

Total vendido, total en caja, total en los tubos, tot. billete, total devuelto, total erogado manualmente desde los tubos, total sobreprecio recaudado, total ventas descontadas, total ventas con sistema cash less, total vendido en condiciones de importe exacto, total recaudado sin ventas, número total ventas efectuadas.

### **Mando 10 Visualización totales anulables a cero:**

Este mando tiene las mismas funciones del mando 09, con la diferencia de que este mando puede ponerse a cero con el mando 92.

# **9.4.2 PROGRAMACIÓN PARÁMETROS FRIGORÍFICO**

# **Mando 41 Programación temperatura interior:** <sup>勿</sup>

Este mando programa la temperatura interior de la máquina, es decir la temperatura por debajo de la cual se apaga el compresor. El valor preestablecido es de +2°C y puede variar de +1°C a +15°C. Para establecer la temperatura a +5°C, proceder de la siguiente manera:

- **1**. Modo programación, en el visualizador aparece ......................................................................................Mando 00
- **2**. Teclear 41 y apretar OK, en el visualizador aparece el valor actual del parámetro ........................................... NN
- **3**. Componer el valor 5 y apretar OK.

### **Mando 42 Programación diferencial temperatura:** <sup>の</sup>

Este mando programa el diferencial de temperatura, es decir el valor que sumado a la temperatura interior (parámetro 01) suministra el valor de la temperatura de arranque del compresor. Dicho valor puede variar entre +1°C y 5°C y está preestablecido en +2°C.

### **Mando 43 Programación temperatura final descongelación:**  $\mathscr{P}$

Este mando programa la temperatura a la que acaba la descongelación, es decir la temperatura que, detectada por la sonda colocada en el evaporador, determina el final del ciclo de descongelación. El valor preestablecido es de +6°C y puede variar de +3°C a +15°C.

### **Mando 44 Programación intervalo descongelación:**

Este mando programa la duración de la descongelación expresada en horas, es decir el período de tiempo entre una descongelación y la sucesiva. El valor preestablecido es de 6 h. y puede variar entre 1 h. y 8 h. www.vendival.com Telf. 902 07 07 59 - Whatsapp 615 35 50 96

### **Mando 45 Programación tiempo exclusión alarma:**

Este mando programa el tiempo de espera hasta la activación del dispositivo de seguridad del frigorífico. Dicho tiempo impide que el distribuidor se bloquee a causa de una operación que implique la apertura de la puerta con el consiguiente aumento de la temperatura interior. El tiempo de espera hasta la actuación del dispositivo de seguridad permite a la máquina volver a la temperatura de funcionamiento. El valor de este mando está preprogramado a 45 min. y puede modificarse de 30 a 60 min.

### **Mando 46 Programación temperatura de seguridad:**

Este mando programa la temperatura de activación del dispositivo de seguridad, es decir la temperatura por encima de la cual el distribuidor queda fuera de servicio mientras en el visualizador aparece un mensaje de advertencia. Dicho control permanece inhibido al encenderse el distribuidor y después del cierre de la puerta, durante el tiempo programado por el mando 45. El valor preestablecido es de +8°C pero puede variar de +5°C a +25°C. Cuando interviene el dispositivo de seguridad el distribuidor queda fuera de servicio hasta la sucesiva apertura de la puerta. Esta temperatura debe ser superior a la que determina la conexión del compresor.

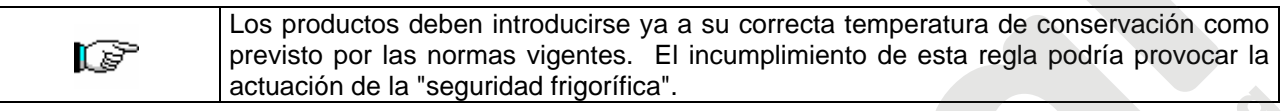

## **Mando 47 Programación del máximo tiempo de apagado:**

Es el tiempo máximo, expresado en minutos, durante el que la máquina puede permanecer apagada sin que al volver a encenderla se active inmediatamente el control sobre la seguridad del frigorífico, (es decir, si la máquina permanece apagada por un tiempo superior al valor establecido en este parámetro, cuando vuelve a encenderse se salta el tiempo exclusión alarma - mando 45 -; por lo tanto, si la temperatura interior es superior a la temperatura de seguridad, actúa inmediatamente la seguridad del frigorífico). Puede utilizarse para prevenir la venta de productos alterados después de una larga falta de corriente eléctrica de línea. El parámetro puede variar de 30 a 999 minutos y está establecido a 999.

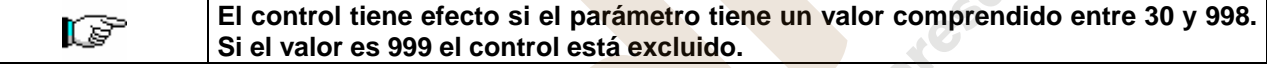

### **Mando 49 Visualización de los últimos 20 ciclos de descongelación:**

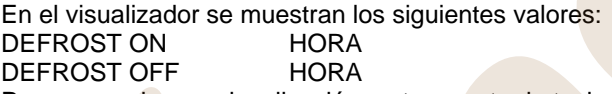

Para pasar de una visualización a otra apretar la tecla OK.

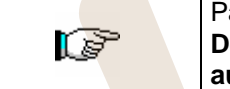

Para empezar la memorización es necesario programar el reloj (véase mando 02). **Después de haber programado el reloj, todos los datos se ponen a cero automáticamente.**

# **9.4.3 PROGRAMACIÓN PARÁMETROS MÁQUINA**

### **Mando 51 Programación del modo de recarga:**

Con este mando se programa el tipo de recarga y por lo tanto el modo de venta que se desea en el distribuidor (véase apartado 9.5) Hay las siguientes opciones:

- *0.* La máquina se cargará en modo *"NORMAL" (carga con la puerta abierta accionando el pulsador de recarga, véase apart. 9.5)*
- **1.** Recarga en modo *INTELIGENTE* o *NORMAL* (durante la venta se controla la presencia de los productos y su fecha de caducidad).
- **2.** Recarga sólo en modo *INTELIGENTE* en este caso la rotación de la columna con el pulsador de recarga no provoca la carga de la máquina (durante la venta se controla la presencia de producto y su fecha de caducidad).
- **3.** Recarga *NORMAL* para cada disco, en este caso el accionamiento de un pulsador de la máquina o de un botón de la botonera móvil provoca la rotación de la columna y la carga del correspondiente disco. El pulsador de recarga no provoca la carga de la máquina. Las operaciones se efectuarán con la puerta abierta.

### **Cuando se utiliza la carga normal, y por lo tanto con la puerta abierta, se tiene**  r S **acceso a las partes en movimiento.**

# **Mando 52 Programación seguridad durante la recarga:**

Con este mando se activa o desactiva la seguridad durante la recarga *"INTELIGENTE"* del distribuidor. Si la seguridad está activada, (parámetro en 1), la ventanilla del compartimiento que se acaba de llenar se cerrará antes de que la columna gire hacia el sucesivo compartimiento vacío y después volverá a abrirse. Si en cambio el valor está programado en 0, la ventanilla de retiro permanecerá abierta hasta que no se hayan llenado todos los compartimientos vacíos o que contienen productos caducados. Normalmente dicho parámetro está en 1.

**E S P** 

### **Mando 53 Habilitación rotación temporizada/colocación en posición máx. visibilidad productos:**

Con este parámetro se programa el intervalo de rotación de la columna. Cuando la máquina está en stand-by ejecuta una rotación de 1/3 de vuelta de la columna al vencimiento del tiempo programado. (Default : 30 min). Los

valores posibles son:

45 Rotación cada 45 min. 60 Rotación cada 60 min.

- 15 Rotación cada 15 min. 30 Rotación cada 30 min.
- Cada vez que se efectúa una selección, el tiempo empieza a contar desde 0. Si en cambio el mando está programado a cero, la columna se sitúa automáticamente en el punto que permite la visibilidad del mayor número de productos que todavía hay en la máquina. La colocación se efectúa al encenderse y en los 3 min. sucesivos a la última operación de venta o de rotación columna.

### **Mando 54 Programación tiempo apertura ventanilla:**

Este mando permite programar el tiempo durante el cual la ventanilla permanece abierta. El valor preestablecido es de 3 segundos y puede variar de 3 a 20 segundos.

Para programar un tiempo de apertura de 7 segundos, proceder de la siguiente manera:

- **1.** Modo programación, en el visualizador aparece .................................................................................... **Mando 00**
- **2**. Teclear 54 y apretar OK, en el visualizador aparece el valor actual del parámetro .......................................... **NN**
- **3**. Componer valor 7 y apretar ............................................................................................................................... **OK**

Aparecerá la expresión "door alarm ON/OFF", en la que ON = 1 y OFF = 0 (default).

Con el mando en ON, si el distribuidor detecta la abertura de una ventanilla cualquiera durante el funcionamiento en -stand-by- (sin haber accionado la abertura), la máquina queda inmediatamente fuera de servicio.

El restablecimiento del funcionamiento en el distribuidor requiere la abertura de la puerta y la introducción de la llave en el microinterruptor superior del panel eléctrico. Quitar la llave y volver a cerrar la puerta.

### **Mando 55 Programación hora caducidad producto:**

Este mando permite programar la hora, relativa al día de caducidad, después de la cual el producto resultará caducado. Teclear el valor exacto en horas y minutos y apretar OK para memorizarlo.

### **Mando 56 Programación modo funcionamiento visualizador precios:**

Si el mando está a 0, los 11 visualizadores precios permanecen siempre encendidos.

Si el mando está a 1, permanecen encendidos solamente los visualizadores correspondientes a los productos disponibles en posición de suministro (productos no vendidos, no caducados y en posición de venta). Por default este valor está pre-programado a 0.

### **Mando 57 Programación visualización punto decimal:**

Con este mando puede visualizarse el punto decimal en el visualizador precios. Este valor puede ser 0 ó 2.

### **Mando 58 Programación velocidad ventanillas (def.60%):**

Con este mando puede modificarse la velocidad de accionamiento de las ventanillas de retiro producto en el trecho final de su recorrido. El valor se expresa en porcentaje de la velocidad máxima y puede variar de 40 a 95 (40% ÷ 95% de la velocidad máxima de accionamiento). El valor programado por defecto es el 60%.

### **Mando 60 Borrar memoria:**

[F

**La activación de este mando provoca que todos los datos programados por el utilizador se borren y que automáticamente se restablezcan los parámetros de default establecidos por el fabricante.** 

Como respuesta a este mando, en el visualizador aparece **Código 0000**. Tecleando la cifra 6203 y después OK, se borran todos los datos presentes en la memoria del distribuidor. Esta función debe ser usada con mucha precaución porque se pierden todos los datos disponibles; la máquina desde el punto de vista "electrónico" se presenta como nueva. En el visualizador aparece escrito **"memory cleared"**. El procedimiento para la cancelación de la memoria es el siguiente:

**1**. Modo programación, en el visualizador aparece ......................................................................................Mando 00 **2**. Teclear 60 y apretar OK, en el visualizador aparece........................................................................... Código 0000 **3**. Teclear 6203 y apretar OK, en el visualizador aparece .................................................................memory cleared

Para salir del mando, hay que apretar una vez solamente el pulsador "A" (fig.5).

### **Mando 61 Puesta a cero security/access code:**

Permite anular el código de acceso utilizado en el protocolo EVA\_DTS.

### **Mando 62 Habilitación descuentos:**

Son posibles los siguientes tipos de descuento en función del valor programado en este parámetro:

0 = ningún tipo de descuento.

- 1 = descuento por horarios.
- 2 = descuento para compras con llave/tarjeta de crédito (posible sólo en modalidad MDB).

3 = descuentos por horarios y para compras con llave/tarjeta de crédito (posible sólo en modalidad MDB). www.vendival.com Telf. 902 07 07 59 - Whatsapp 615 35 50 96 **Nota:** Para que se aplique el descuento deben programarse los valores de los horarios deseados en el temporizador diario 2

Si el sistema cashless permite la aplicación de tablas de precios diferentes, la selección de la tabla que debe aplicarse en el momento de venta se hace automáticamente mediante el protocolo de comunicación entre máquina y lector (posible exclusivamente para los sistemas cashless MDB que prevén esta opción). En este caso el mando debe programarse a cero.

### **Mando 63 Programación venta simple/venta múltiple:**

Si el mando está en 0, el distribuidor opera con venta simple y en el funcionamiento con dinero contante el crédito excedente respecto al precio es restituido. Si esto no es posible, dicho importe incrementa el total recaudado como sobreprecio. Viceversa, si el mando está en 1, la máquina funciona con venta múltiple, el importe excedente respecto al precio, después de la venta, se visualiza nuevamente y puede ser recuperado pulsando el pulsador de "restitución" o puede utilizarse para otra compra. Por default este valor está pre-programado a 0.

### **Mando 64 Programación idioma visualización mensajes:**

Con este mando se cambia el idioma con el que aparecen los mensajes en el visualizador. El valor 0 corresponde al italiano, 1 al inglés, 2 al francés, 3 al alemán, 4 al holandés, 5 al sueco, 6 al finlandés, 7 al español, 8 al portugués, 9 al danés y 10 al Noruego. Si, por ejemplo, se quieren visualizar los mensajes en inglés, proceder de la siguiente manera:

- **1**. Modo programación, en el visualizador aparece ......................................................................................Mando 00
- **2**. Teclear 64 y apretar OK, en el visualizador aparece el valor actual del parámetro ..............................................N
- **3**. Componer el valor 1 y apretar OK.

### **Mando 65 Visualización mensajes opcionales:**

Sirve para modificar el mensaje que muestra la máquina en condiciones de stand-by (lista para la venta), programando el mando a 1 la máquina muestra el mensaje "introducir la tarjeta", que puede utilizarse cuando el sistema de pago es del tipo con tarjeta de crédito.

### **Mandos 66-67 Visualización temperaturas interiores y temperatura evaporador:** <sup>勿</sup>

Según el valor programado en estos mandos, se determina las informaciones que aparecen en la segunda línea del visualizador (véase tabla). Por default se visualiza el reloj.

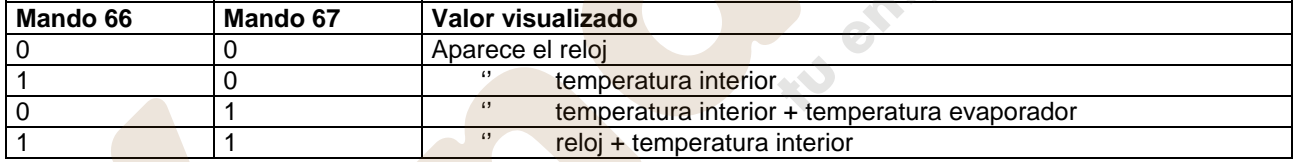

### **Mando 68 Modificación divisa visualizada:**

Este mando permite elegir la divisa que aparece en el visualizador en el momento de selección de un producto. Las divisas posibles están indicadas en la tabla siguiente emparejadas al código de programación:

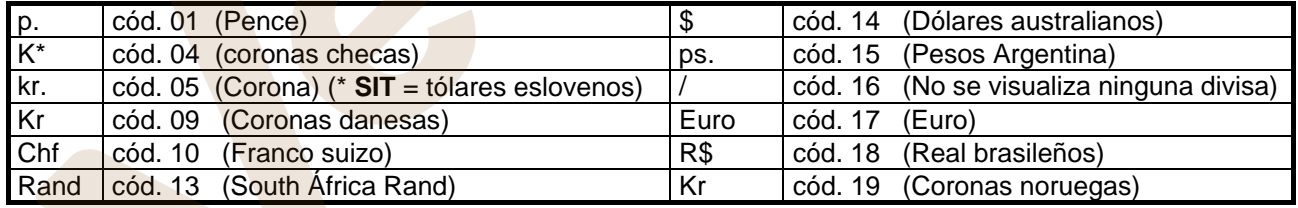

### **(\*** *EPROM con segundo set de lenguas***)**

### **Mando 69 Elección modo funcionamiento caja recaudadora:**

Con este mando se elige el tipo y la modalidad de funcionamiento de la caja recaudadora. El parámetro puede asumir los siguientes valores:

- 0 sistema EXECUTIVE con precios programados en máquina
- 1 sistema EXECUTIVE en modalidad PRICE HOLDING (es decir precios programados en la caja recaudadora), en este caso, los precios programados para el mando 03 tienen que ser iguales a los programados en la caja recaudadora.
- 3 sistema EXECUTIVE con precios programados en la máquina y gestión datos de AUDIT provenientes de la caja recaudadora, (para habilitar el envío datos de AUDIT, consultar el manual de la caja recaudadora).
- 4 Sistema BDV 001 (véase párrafo utilización caja recaudadora BDV)
- 5 Sistema de pago MDB (véase párrafo utilización sistema de pago MDB).

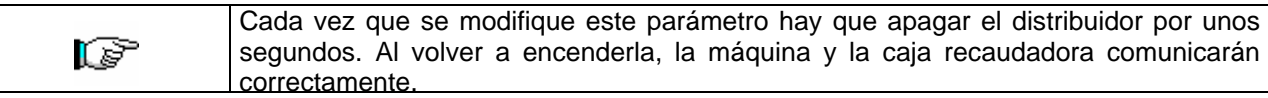

**E S P A Ñ O L** 

www.vendival.com Telf. 902 07 07 59 - Whatsapp 615 35 50 96

### **9.4.4 PROGRAMACIÓN PARÁMETROS BANDEJAS**

### **Mando 71÷81 Programación parámetros bandejas:**

Esta sección permite modificar los parámetros que se refieren a la configuración física de la máquina y algunos modos de funcionamiento. Tecleando uno de esos mandos y apretando OK, en el visualizador aparece el mensaje **"Compartimientos XX"** mostrando el número de divisiones programado para la bandeja elegida. Los valores posibles son: 6, 12, 18. Cada vez que se modifica uno de estos valores o que se confirma la programación apretando **OK,** en lugar del pulsador **11**, la bandeja se considera completamente descargada y los productos restantes no serán accesibles. Después de haber apretado el pulsador OK para memorizar el número de compartimientos deseado, o el pulsador 11 si no se desea la memorización del valor, el visualizador muestra el mensaje "**Fifo\shop. X**" que permite elegir el modo de funcionamiento de aquela bandeja. Si el valor es 0 la bandeja está predispuesta en el modo shopper, mientras que si el valor es 1 la bandeja está predispuesta en el modo fifo y los productos serán suministrados en el mismo orden en que han sido cargados. El valor preestablecido en general es 0, es decir el modo shopper. Se puede confirmar el valor con el pulsador OK o, apretando el pulsador 11, visualizar el mensaje **"Caducidad día YY"**. Donde **YY** indica la caducidad de los productos cargados en la selección a partir de la medianoche precedente. Dicho valor opera sólo si la máquina trabaja en modo de **recarga inteligente** e inhibe la venta de los productos que no han sido vendidos antes de la fecha programada. Por ejemplo, para programar la bandeja número 5 con 18 compartimientos que funcionen en el modo shopper con fecha de caducidad de 7 días, proceder de la siguiente manera:

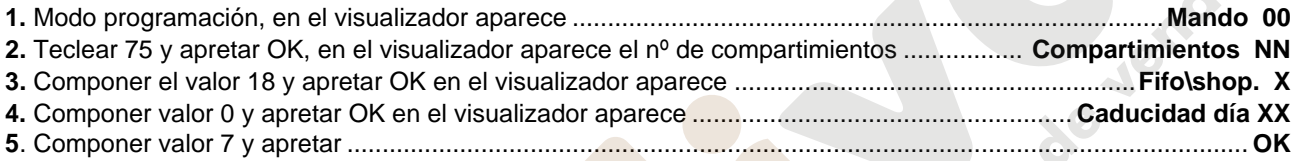

## **9.4.5 PROGRAMACIÓN PARÁMETROS MÁQUINA**

### **Mando 90 Selección tipo de datos enviados a la RS232:**

El circuito impreso de control posee una toma RS232. El conector de I/O es un 9 polos en caja macho (véase la figura 5) del cual se utilizan los siguientes pin:

# **- Pin 2 Tx**

**- Pin 7 DTR - Pin 5 Ground** 

La transmisión tiene lugar con las siguientes características:

La transferencia de los datos está regulada por la señal de control DTR (activa alta) suministrada por el dispositivo que recoge los datos. La toma de datos de la máquina tiene lugar con el siguiente procedimiento:

**a)** Conexión del dispositivo que recoge los datos a la toma RS232.

**b)** Apretar el pulsador envío datos

**c)** Terminada la transmisión datos, en el visualizador se solicita la desconexión del dispositivo.

Mediante el mando 90, es posible elegir la cantidad de datos enviados a la toma RS232. Hay tres niveles:

- nivel 1 totales relativos a las transacciones
- nivel 2 totales relativos a las transacciones del nivel 1, más las ventas de cada selección
- nivel 3 totales relativos a las transacciones del nivel 1, del nivel 2, más el desarrollo de la temperatura interna relativa a las últimas 24 horas; datos relativos a los últimos 10 apagamientos y nuevos encendidos de la máquina; datos relativos a los errores que se han producido.

Si el mando está programado a 4 la máquina dialoga con el mundo exterior a través del interfaz de infrarrojos 082928 según las características del protocolo EVA-DTS.

Si el mando está programado a 5, la máquina dialoga con el mundo exterior a través del interfaz de infrarrojos 082925 (interfaz IRDA), según las especificaciones del protocolo EVA-DTS vers.5.0.

A continuación, si la precedente opción ha sido programado a 4 ó bien a 5, la máquina propone la elección de la dirección del input / output: hacia el interfaz de infrarrojos (082928 ó 082925 OPTICAL LINK) o bien hacia la RS232 (conector tipo cubeta que hay en la tarjeta) en este caso los pins del conector utilizados son 2= VMC Tx, 3=VMC Rx, 5= GROUND y la velocidad de transmisión es fija a 9600 baud. La selección se efectúa haciendo pasar las varias opciones de dirección con cualquier botón de la caja de pulsadores y confirmado con el botón "B" el valor deseado.

Si la opción inicial está programada a 5, la máquina solicita la introducción de la dirección de periférica: introducir el valor deseado y apretar "B".

Si la opción inicial está programada a 5, la máquina propone la selección de la velocidad de transmisión que debe ser coherente con la programación de la tarjeta 082925 (véanse las relativas instrucciones). El rango programable es de 2400 baud a 19200 baud. La selección se efectúa haciendo pasar las varias opciones de velocidad con cualquier botón de la caja de pulsadores y confirmado con el botón "B" el valor deseado.

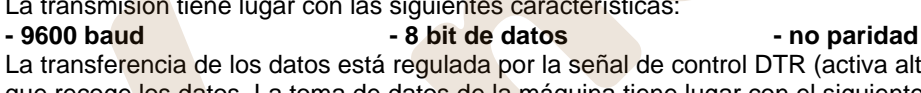

Si el mando está programado en el 6 la máquina dialoga con el mundo exterior con el protocolo DEX-UCS.

Ejemplo de impresión:

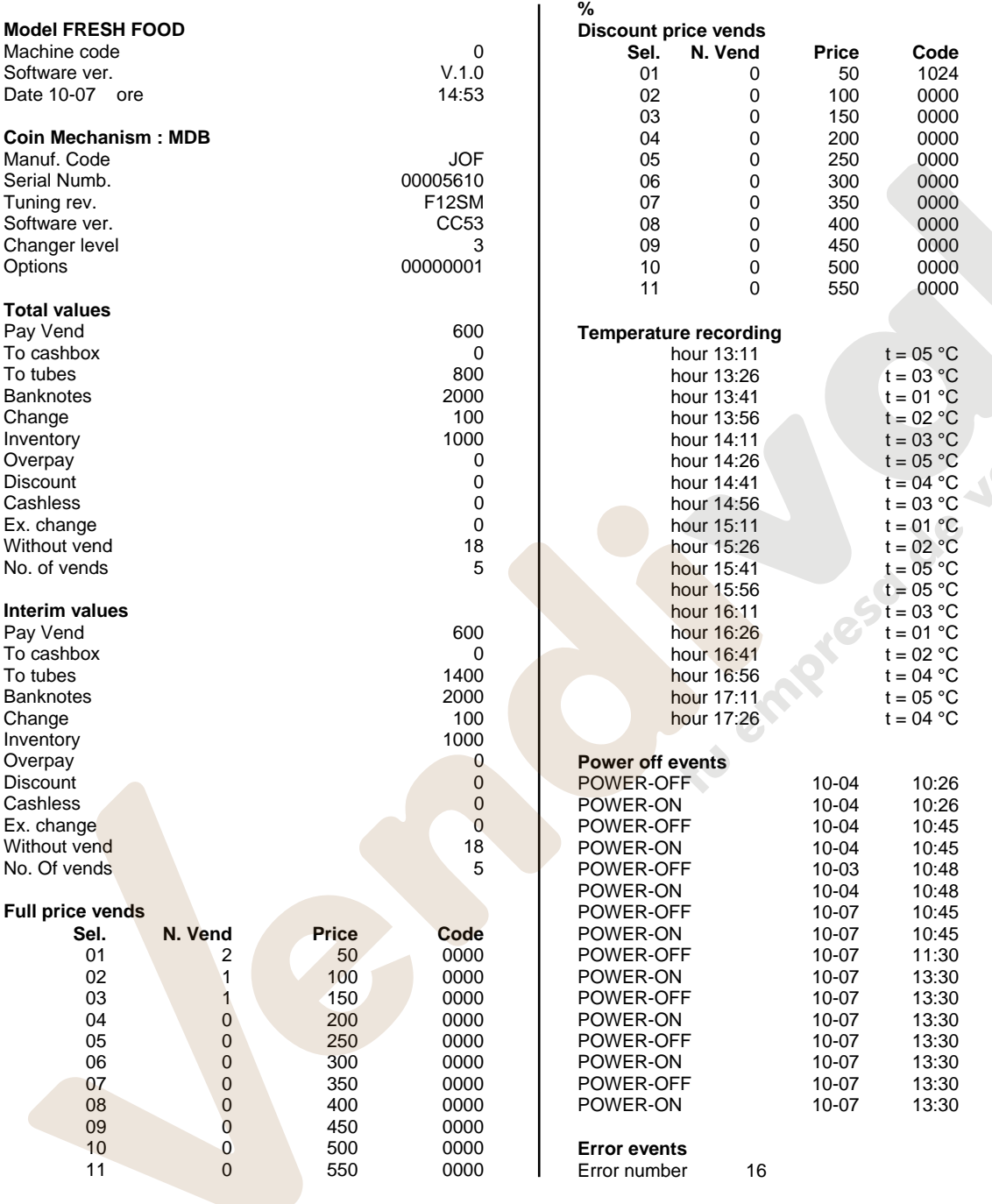

### **Mando 91 Introducción código de la máquina:**

%

Permite la introducción del código de la máquina. Este código de 8 cifras se envía, junto con los demás datos, al dispositivo de recogida de los datos y sirve para identificar la máquina.

### **Mando 92 Puesta a cero de los datos de ventas:**

Permite la anulación de los datos de venta de la máquina. Esta operación está subordinada a la introducción de un código de acceso especial. El procedimiento es el siguiente:

1. Modo programación, en el visualizador aparece .............................................................................Mando 00 2. Teclear 92 y apretar OK, en el visualizador aparece.................................................................. Código 0000 3. Teclear 1221 y apretar OK, en el visualizador aparece....................................................... ¿ERASE DATA? 4. Apretando el pulsador OK todos los datos de ventas se ponen en cero. Apretando A se vuelve al menú principal y los datos permanecen inalterados.

**E** 

### **Mando 93 Visualización desarrollo temperatura últimas 24 horas:**

Dicho mando permite visualizar el desarrollo de la temperatura interna en las últimas 24 horas. Los valores se memorizan cada 15 minutos. Los valores se visualizan a partir del valor más distante en el tiempo. Para pasar a un valor sucesivo apretar el pulsador OK; el pulsador A se utiliza para volver al menú principal.

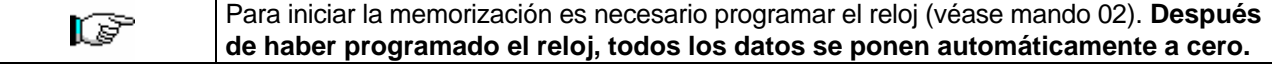

# **Mando 94 Visualización últimos 10 power-off:** <sup>乃</sup>

Dicho mando permite visualizar los últimos 10 períodos en los que la máquina ha permanecido apagada. En el visualizador aparecen los siguientes valores:

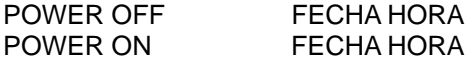

Para pasar de una visualización a la siguiente, apretar el pulsador OK.

Para iniciar la memorización es necesario programar el reloj (véase mando 02). **Después**  ks? **de haber programado el reloj, todos los datos se ponen automáticamente a cero.**

### **Mando 95 Introducción mensaje usuario 1 (máx. 63 caracteres):**

El mando permite introducir el primero de los dos mensajes modificables por el encargado de la gestión. Este mensaje se visualiza en STAND-BY cuando el sistema de pago puede dar el cambio.

Tecleando 95 y apretando el pulsador **OK,** en la primera línea del visualizador aparece el mensaje actualmente disponible mientras en la segunda línea del visualizador aparece "**Carácter 00**". Tecleando los códigos de los caracteres que se quieren introducir (véase la siguiente tabla) y confirmando cada vez con el pulsador **OK,** se compone el mensaje deseado. Al final con el pulsador **A** se vuelve al menú principal.

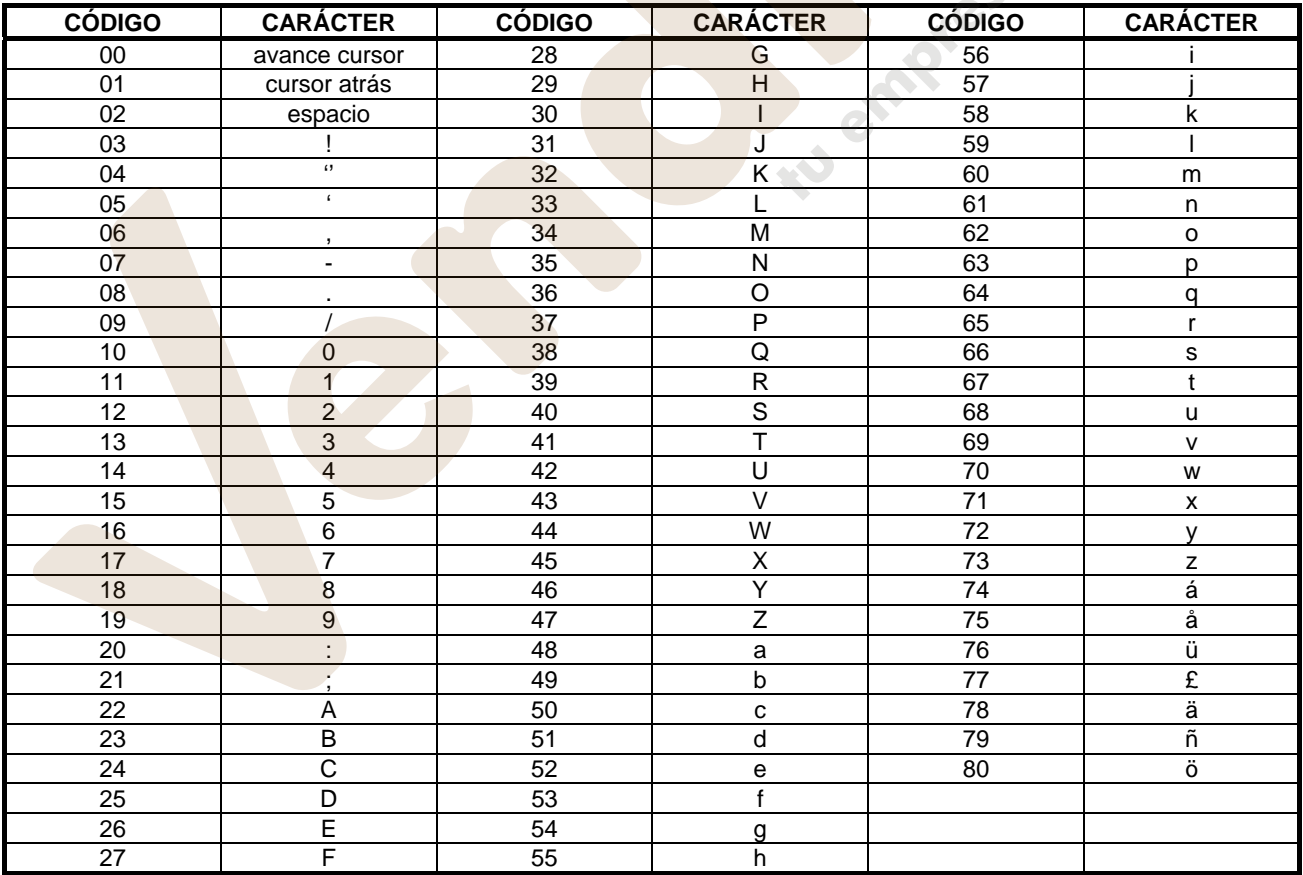

El carácter con código 00 adelanta el cursor de una posición.

r S

Si el cursor está más allá del primer carácter del mensaje y se aprieta el pulsador A para regresar al menú principal, el mensaje se corta en la posición correspondiente al cursor. Por lo tanto, antes de salir, situar el cursor al final del mensaje.

**O L**

**Nota:** Se aconseja componer el mensaje en un trozo de papel utilizando los códigos de la tabla (espacios incluidos) didespués programarlo en la máquina. Telf. 902 07 07 59 - Whatsapp 615 35 50 96

### **Mando 96 Introducción mensaje usuario 2 (máx. 63 caracteres):**

Este mando permite introducir el segundo mensaje modificable por el usuario. Este mensaje se visualiza in STAND-BY cuando el sistema de pago no puede dar cambio.

Para la introducción sirven las mismas reglas del mando anterior.

### **Mando 97 Habilitación visualización mensaje usuario 1:**

Programando este mando en 1, cuando la máquina está en STAND-BY y el sistema de pago puede restituir la vuelta, se visualizará el mensaje 1 programado por el usuario con el mando 95. Si el mando está programado en 0, el mensaje visualizado será el standard.

### **Mando 98 Habilitación visualización mensaje usuario 2:**

Programando este mando en 1, cuando la máquina está en STAND-BY y el sistema de pago no puede restituir la vuelta, se visualizará el mensaje 2 programado por el usuario con el mando 95. Si el mando está programado en 0, el mensaje visualizado será el standard.

# **Mando 99 Visualización casos de error:** <sup>20</sup>

Permite la visualización de los últimos 20 casos de error que se han verificado con la relativa fecha y hora; para pasar de una visualización a la siguiente se aprieta la tecla OK.

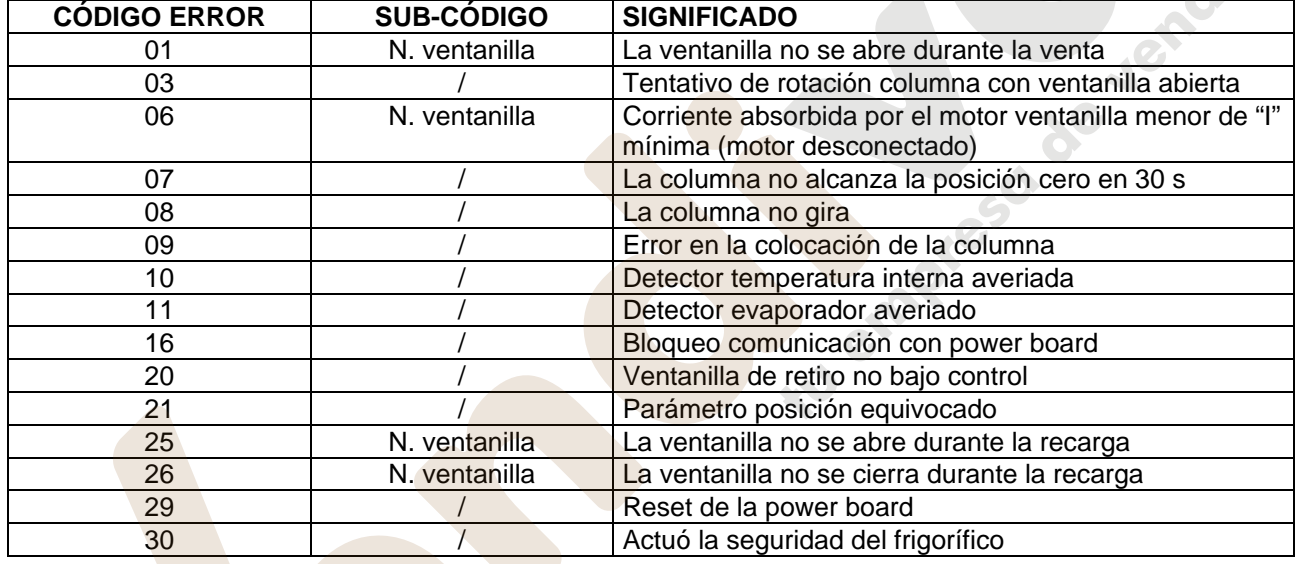

# **9.4.6 MENÚ SECUNDARIO PROGRAMACIÓN RELOJ, TEMPORIZADORES DIARIOS**

# **Alarma 01 Programación año/mes/día**

Este mando sirve para programar el año, el mes y el día en el reloj que hay en la tarjeta de control, el formato de introducción es YYMMDD.

# **Alarma 02 Programación horas/minutos:**

Este mando sirve para regular el reloj que está en el circuito impreso de control. Teclear el valor exacto de horas y minutos y apretar OK para memorizarlo.

Para regular el reloj a las 10:30, realizar lo siguiente:

- **1**. Modo programación, en el visualizador aparece .............................................................................Mando 00
- **2**. Teclear 02 y apretar OK, en el visualizador aparece.................................................................... Alarmas 00
- **3**. Teclear 2 y apretar OK, en el visualizador aparece la hora programada actualmente......................... NNNN

**4**. Componer el valor 1030 y apretar OK.

**Nota:** Es indispensable una correcta programación del reloj si se desean utilizar los controles horarios disponibles: encendido lámparas de neón en horario, activación del descuento por franjas horarias, control fechas de caducidad.

**E S P A** 

### **Alarmas 11–14 Encendido - apagado neón:**

Con estos mandos se pueden programar dos períodos diarios de encendido y apagado de las lámparas de neón. De todas formas, también en los momentos en los cuales las lámparas de neón están apagadas, la presión de un pulsador del teclado o la introducción de dinero, provoca su encendido por un período de 3' en los cuales se presume se completa un ciclo de venta. Para excluir este control horario, es suficiente programar en el mando 11 el valor 24. Ciclo de encendido neón:

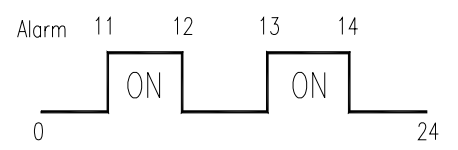

Si, por ejemplo, se desea activar el encendido de los neón de las 11 a las 12 y de las 13 a las 14, proceder de la forma siguiente:

- **1.** Modo programación, en el visualizador aparece ..........................................................................Mando 00
- **2.** Teclear 02 y apretar OK, en el visualizador aparece.................................................................. Alarmas 00
- **3.** Teclear 11 y apretar OK, en el visualizador aparece la primera hora de encendido neón ................. NNNN
- **4.** Programar valor 1100 y apretar OK.
- **5.** Teclear 12 y apretar OK, en el visualizador aparece la hora del primer apagado neón .................... NNNN
- **6.** Programar valor 1200 y apretar OK.
- **7.** Teclear 13 y apretar OK, en el visualizador aparece la hora del segundo encendido neón .............. NNNN
- **8.** Programar valor 1300 y apretar OK.
- **9.** Teclear 14 y apretar OK, en el visualizador aparece la hora del segundo apagado neón ................. NNNN **10.** Programar valor 1400 y apretar OK.

### **Nota: Los períodos deben programarse en el orden 11-12-13-14.**

### **Alarmas 21–24 Programación franjas horarias de descuento:**

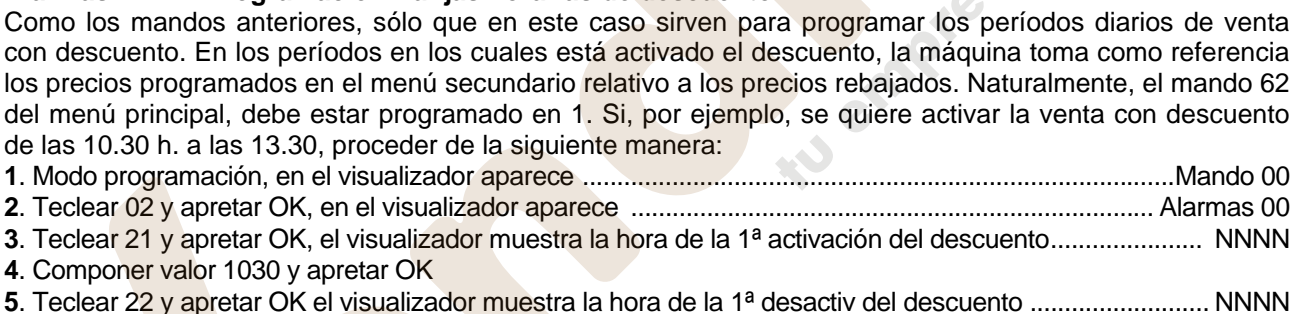

**6**. Componer valor 1330 y apretar OK.

### **Nota: Los períodos deben programarse en el orden 21-22-23-24.**

### **Alarmas 31÷34 Inhibición ventas desde las bandejas 9-10 durante períodos del día:**

Estos mandos permiten inhibir las bandejas 9,10 durante dos períodos del día. Para programar un único período de tiempo de inhibición diaria, programar de la siguiente manera:

**Alarma 31** = inicio del periodo inhibición venta bandejas

**Alarma 32** = final del periodo inhibición venta bandejas

**Alarma 33** = inicio del segundo periodo inhibición venta bandejas

**Alarma 34** = final del segundo periodo inhibición venta bandejas

Si no es necesario usar esta función, programar 2400 en correspondencia con **Alarma 31.**

### **9.4.7 UTILIZACIÓN SISTEMAS DE PAGO EXECUTIVE PRICE HOLDING**

**Executive Standard** ⇒ Mando 69 programado a 0

El sistema de pago Executive standard, gestiona los precios directamente en la máquina y no en el sistema de pago. Por ejemplo si se desea programar la selección 21 a 0,75 € seguir las instrucciones incluidas a continuación:

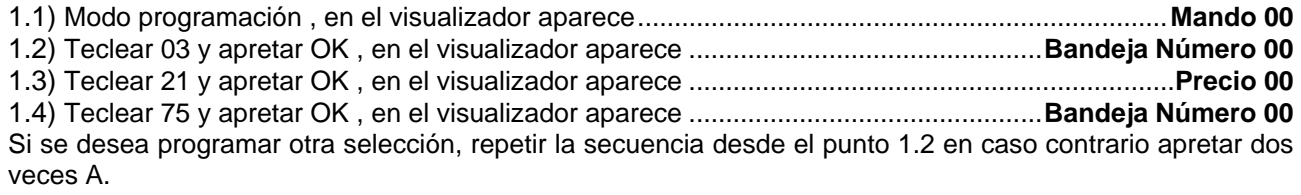

### **Executive price-holding/price-display** ⇒ Mando 69 programado a 1

En el sistema de pago Executive price-holding/price-display los precios los gestiona el sistema de pago.

En este caso debe copiarse la tabla precios (lista precios) programada en el sistema de pago en el mando 03 del distribuidor (desde precio 1 hasta precio n) , mientras que en el Mando 05 se vincularán a la selección los precios tomando como referencia su número .

Ejemplo: si se desea programar la selección 21 a 0,75 € hacer lo explicado a continuación:

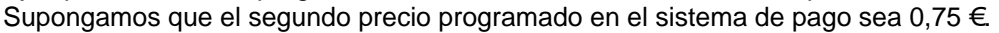

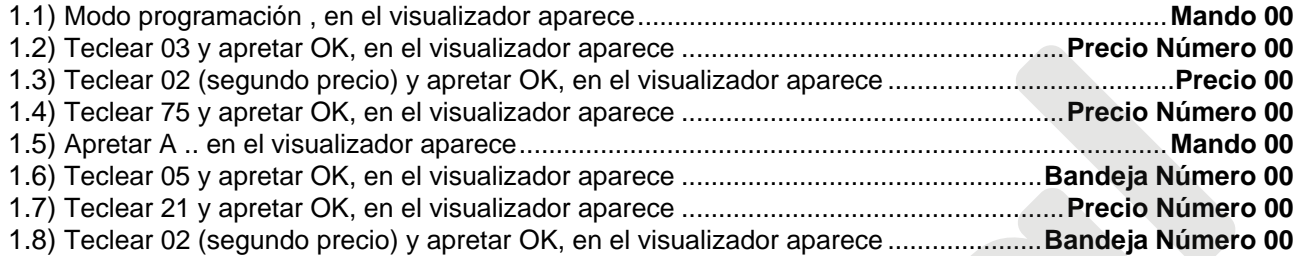

Si se desea programar otra selección repetir la secuencia desde el punto 1.6 en caso contrario apretar dos veces A.

# **9.4.8 UTILIZACIÓN CAJA RECAUDADORA BDV**

Instalación: Para conectar la caja para fichas, solicitar al constructor el cablecito especifico de conexión (cod. 300238). Después de la conexión, encender la máquina, entrar en la programación y programar el **mando 69 en 4** y apagar la máquina por algunos segundos. Al volver a encenderla, la máquina y la caja recaudadora comunicarán correctamente.

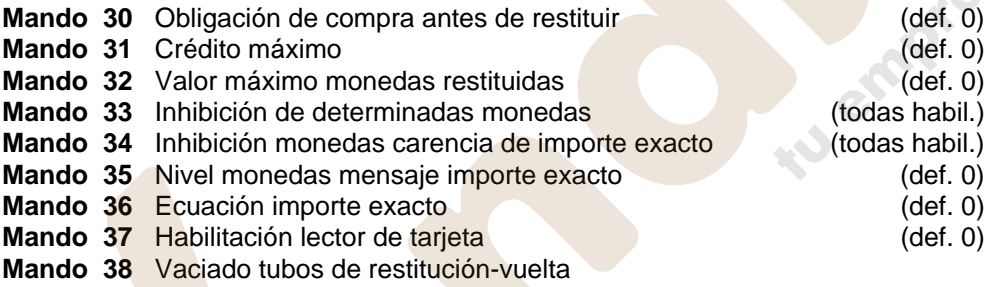

**Mando 39** Llenado tubos de restitución-vuelta

# **Mando 30 Obligación de compra antes de restituir:**

Programando este mando a 1, el cliente está obligado a comprar antes de obtener la restitución del crédito, evitándose de esta forma que la caja recaudadora sea usada para cambiar monedas. Si no fuera posible la venta, se efectúa la restitución.

# **Mando 31 Crédito máximo:**

**E S P A Ñ O L** 

Programar el crédito máximo aceptado por la caja recaudadora. Superando este valor, la aceptación de ulteriores monedas se bloquea.

# **Mando 32 Valor máximo monedas restituidas:**

Esta función está activa solo en venta múltiple. Si el valor del crédito que queda después de una venta es superior al valor programado para el mando, la restitución de la vuelta se bloquea. Por tanto deberán efectuarse otras compras hasta que el crédito que quede resulte inferior al valor programado y luego accionando la palanca de reembolso se obtendrá la vuelta.

# **Mando 33 Inhibición de determinadas monedas:**

Con este mando se bloquea la aceptación de determinadas monedas por la caja recaudadora. Por ejemplo, si se quiere bloquear la aceptación de la moneda 5, proceder de la siguiente manera:

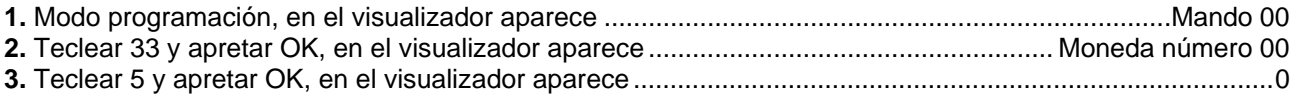

### **Mando 34 Inhibición monedas carencia de importe exacto:**

Este mando sirve para bloquear la aceptación de determinadas monedas en el caso en que la máquina no da la vuelta, es decir cuando en el visualizador aparece el mensaje "Introducir sólo importe exacto".

### **Mando 35 Nivel monedas para mensaje importe exacto:**

Se puede programar un valor de 0 a 15, que representa el número de monedas que hay que añadir al nivel mínimo predefinido de contenido de los tubos, para que se abandone la condición de "importe exacto".

### **Mando 36 Ecuación importe exacto:**

Representa la combinación de los espacios vacíos en los tubos para que el mensaje importe exacto se active. Sigue una lista de combinaciones posibles:

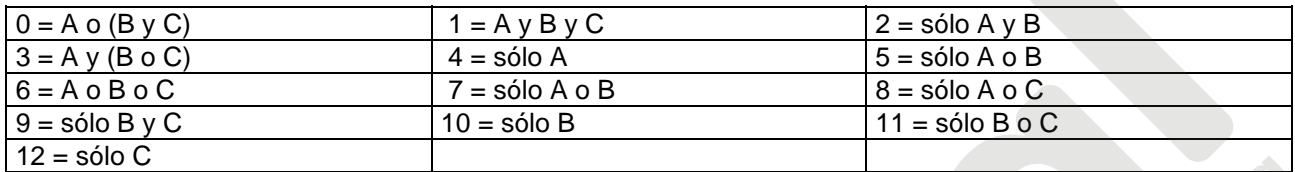

### **Mando 37 Habilitación lector de tarjetas:**

Programando este mando a 1, se habilita el funcionamiento del lector de tarjetas.

### **Mando 38 Vaciado tubos de restitución-vuelta:**

Este mando se utiliza para hacer el inventario de las monedas que hay en los tubos de la caja recaudadora. Para obtener la erogación del tubo 1 (monedas de valor más pequeño), proceder de la siguiente manera:

- 1. Modo programación, en el visualizador aparece .............................................................................Mando 00
- 2. Teclear 38 y apretar OK, en el visualizador aparece............................................................ Tubo número 00
- 3. Teclear 1 y apretar OK.

La caja recaudadora empieza a erogar monedas desde el tubo seleccionado hasta que se suelta el pulsador OK.

### **Mando 39 Llenado tubos de restitución-vuelta:**

Proceder de la siguiente manera:

- 1. Modo programación, en el visualizador aparece .............................................................................Mando 00
- 2. Teclear 39 y apretar OK
- 3. Introducir las monedas en la caja recaudadora.
- 4. Apretar nuevamente el pulsador OK.
- **Nota:** Si este procedimiento no se efectúa correctamente, se pueden encontrar valores incorrectos en los mandos 09 y 10.

### **9.4.9 UTILIZACIÓN SISTEMAS DE PAGO MDB**

**Instalación:** La caja recaudadora MDB, se conecta al conector J4 del circuito impreso de control (véase la figura). El mando **69 se programa en el valor 5**, y después se tendrá que apagar la máquina durante unos segundos. Al volver a encenderla, la máquina y la caja recaudadora comunicarán correctamente. Se tienen los siguientes mandos adicionales para la utilización de estos sistemas de pago:

- **Mando 28** Selección contadores contenido tubos devolución del resto.
- **Mando 29** Inhibición de la visualización del crédito cashless.
- **Mando 30** Obligación compra antes de la devolución (def. 0)
- **Mando 31** Programación crédito máx. aceptado.
- **Mando 32** Nivel mínimo de monedas en los tubos.
- **Mando 33** Inhibición de determinadas monedas.
- **Mando 34** Inhibición monedas carencia de importe exacto.
- **Mando 35** Puesta a cero de los contadores de monedas en los tubos para la devolución del resto.
- **Mando 36** Condición de importe exacto (no hay resto).
- **Mando 37** Inhibición lector de billetes en condición de importe exacto.
- **Mando 38** Vaciado tubos para devolución del resto.
- **Mando 39** llenado tubos de restitución de la vuelta.

### **Mando 28 Selección contadores contenido tubos devolución del resto:**

El mando permite escoger si utilizar los contadores correspondientes al contenido de los tubos para la devolución del resto de la caja recaudadora o bien utilizar exclusivamente los contadores internos de la máquina. Si el mando está programado en el 1 cada vez que se efectúe un power-up los contadores correspondientes al contenido de los tubos para la devolución del resto interiores de la máquina se actualizan con los valores enviados por la caja recaudadora. Si, en cambio, el mando está programado en el 0 se ignoran los valores que envía la caja recaudadora.

### **Mando 29 Inhibición de la visualización del crédito cashless:**

El mando permite inhibir o habilitar la visualización del crédito procedente del dispositivo cashless MDB (lector de llave o tarjeta). Si el mando está programado en 1, el crédito correspondiente al dispositivo cashless no aparece; si, en cambio, el mando se programa en el 0, la máquina muestra también el crédito correspondiente al dispositivo cashless.

### **Mando 30 Obligación compra antes de devolución:**

Programando a 1 este mando el cliente está obligado a comprar antes de poder obtener el resto, esto sirve para evitar que la caja recaudadora se utilice para cambiar monedas. Si la venta no fuera posible entonces la devolución se efectúa.

### **Mando 31 Programación crédito máx. aceptado:**

Se programa el crédito máximo aceptado por la caja recaudadora; cuando este valor se supera, se bloquea la aceptación de otras monedas/billetes.

### **Mando 32 Nivel mínimo de monedas en los tubos:**

Es el número de monedas, en cada caja recaudadora, que debe quedar en cada uno de los tubos para garantizar el correcto funcionamiento del sistema de suministro (Consultar el manual de la caja recaudadora para programar el valor correcto de este parámetro). Si a cada tubo hay asociado un valor diferente debe programarse el valor máximo de entre los declarados. La programación de este parámetro es fundamental para que el distribuidor pueda efectuar una correcta gestión contable.

Nota: el inventario tubos, mando 38, se parará cuando el contenido de cada tubo alcance el valor programado en el mando 32. Para vaciar por completo los tubos, utilizar los pulsadores de suministración de la caja recaudadora.

### **Mando 33 Inhibición de determinadas monedas:**

Mediante este mando se bloquea la aceptación de determinadas monedas por parte de la caja recaudadora. Si por ejemplo se quiere bloquear la aceptación de la moneda 5, hay que proceder de la siguiente manera:

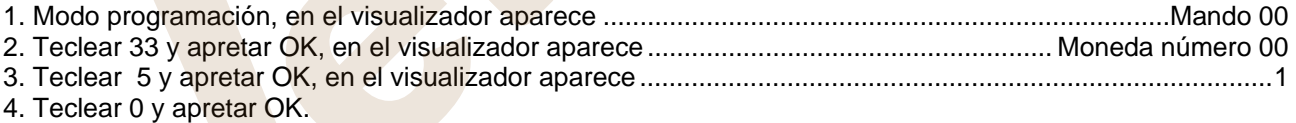

**Nota:** Para activar las posibles modificaciones del mando 33, apagar y volver a encender la máquina después de haber efectuado la modificación.

### **Mando 34 Inhibición monedas carencia de importe exacto:**

Este mando sirve para bloquear la aceptación de determinadas monedas en condiciones de cambio reducido, es decir cuando en el visualizador aparece el mensaje "Introducir sólo importe exacto".

- 1. Modo programación, en el visualizador aparece ............................................................................Mando 00 2. Teclear 34 y apretar OK, en el visualizador aparece....................................................... Moneda número 00
- 3. Teclear 5 y apretar OK, en el visualizador aparece.......................................................................................1 4. Teclear 0 y apretar OK.

### **Mando 35 Puesta a cero de los contadores de monedas en los tubos para la devolución del resto:**

Este mando se utiliza cuando se sustituye la caja recaudadora o cuando se vacían, con la máquina apagada, los tubos para la devolución del resto, para sincronizar los contadores con el efectivo contenido de los tubos para la devolución del resto. **1.** Modo programación, en la pantalla aparece....................................................................................Mando 00

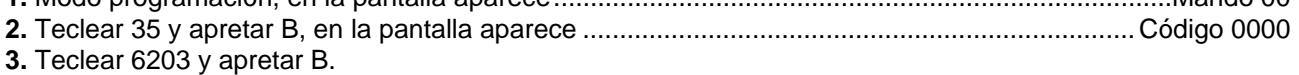

**E S P A Ñ O L** 

### **Mando 36 Condición de importe exacto (no hay resto):**

Con este mando se programa para cada tubo de devolución del resto el número de monedas por debajo del cual resulta real la condición no hay resto. El valor programado tiene que considerar el nivel mínimo de monedas en los tubos (mando 32) en el sentido que tiene que ser superior a éste (por ejemplo: si el mando 32 está programado a 5, los valores programados en el mando 36 tienen que tener como valor mínimo el 6). Los tubos que no se desea incluir en la condición se programan a "0".

Cuando el contenido de uno cualquier de los tubos, incluidos en la condición, baja por debajo del valor correspondiente programado, la máquina mostrará la advertencia de que no hay resto.

### **Mando 37 Inhibición lector de billetes en condiciones de importe exacto:**

Programando en 1 este mando, en condiciones de importe exacto, el lector de billetes se inhibe.

**Nota:** si se instala exclusivamente el lector de billetes, este mando tiene que estar programado en 0.

### **Mando 38 Vaciado tubos devolución del resto:**

Este mando se utiliza para hacer el inventario de las monedas que hay en los tubos de la caja recaudadora. Para obtener el suministro del tubo 1 (monedas de valor más pequeño) se procede en el modo siguiente: 1. Modo programación, en el visualizador aparece .............................................................................Mando 00

2. Teclear 38 y apretar OK, en el visualizador aparece................................................................ Tubo núm. 00

3. Teclear 1 y apretar OK,

La caja recaudadora empieza a dar las monedas del tubo escogido hasta que se suelta el pulsador OK.

### **Mando 39 Llenado tubos para la restitución de la vuelta:**

Se procede de la siguiente manera:

- 1. Modo programación, en el visualizador aparece ............................................................................ Mando 00
- 2. Teclear 39 y apretar OK
- 3. Introducir las monedas en la caja recaudadora.
- 4. Apretar nuevamente el pulsador OK.
- **Nota:** Si este procedimiento no se efectúa correctamente, se pueden encontrar valores incorrectos en los mandos 09 y 10.

### **9.5 CARGA DE LOS PRODUCTOS**

### **9.5.1 CARGA DE PRODUCTOS, MODO NORMAL (NO INTELIGENTE)**

parado antes de apagar la máquina

- **a)** Abrir la puerta del distribuidor e introducir la llave de servicio superior. En el visualizador aparece el mensaje **"Puerta abierta, distribuidor en "manutención".**
- **b)** Girar la columna hasta la posición deseada mediante el pulsador de recarga situado en el cuadro eléctrico (Ref. B FIG. 7)**.**

Después de haber soltado el pulsador de recarga esperar a que la columna se haya

Durante el modo de recarga "no inteligente" es preciso llenar todos los compartimientos porque el distribuidor los habilita a todos para la venta, incluso los que hayan quedado

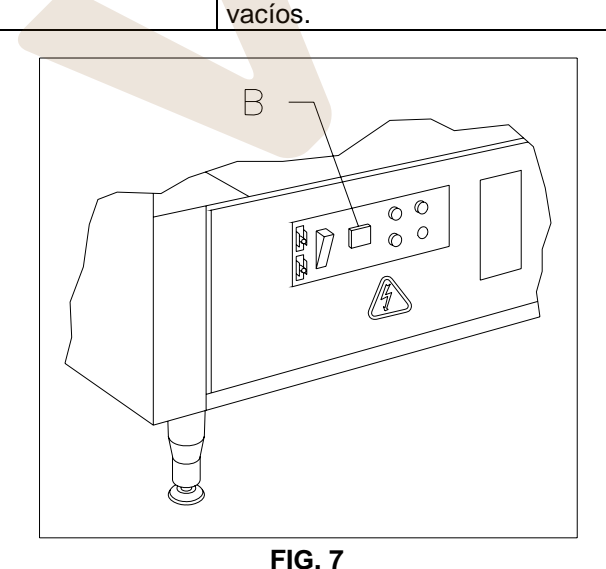

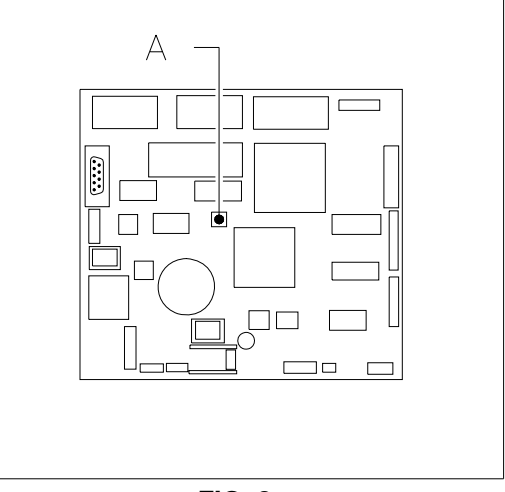

**FIG. 7 FIG. 8**  www.vendival.com Telf. 902 07 07 59 - Whatsapp 615 35 50 96

L8

### **9.5.2 CARGA DE PRODUCTOS, MODO NORMAL EN UN DISCO INDIVIDUAL**

- **a)** Abrir la puerta del distribuidor e introducir la llave de servicio superior. En el visualizador aparece el mensaje **"Puerta abierta, distribuidor en "manutención".**
- **b)** Girar la columna hasta la posición deseada actuando en el pulsador de selección o en el botón de la botonera móvil correspondiente al disco que debe cargarse.

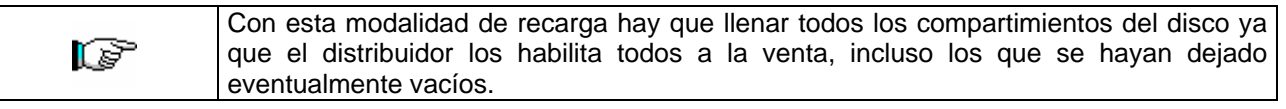

### **9.5.3 CARGA PRODUCTOS, MODO INTELIGENTE**

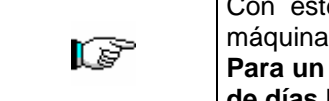

e modo de recarga, se memoriza la fecha de carga de los productos; la por tanto puede reconocer un producto caducado.

**Para un correcto funcionamiento es preciso haber programado fecha, hora y el nº de días hasta su caducidad (véanse mandos 71-81).**

- **a)** Abrir sólo la puerta de la caja recaudadora.
- **b)** Apretar el pulsador Ref. A FIG. 8 situado en la parte superior izquierda del cuadro de control principal del compartimiento de la caja recaudadora. En el visualizador aparecerá el mensaje "**Escoger bandeja de recarga".**
- **c)** Apretar en el teclado de selección el pulsador correspondiente a la bandeja que se desea cargar. El distribuidor localizará el primer compartimiento vacío o que contiene un producto caducado. Este compartimiento se colocará en posición de venta y la ventanilla correspondiente ser abrirá para permitir la introducción o substitución del producto. En el visualizador aparece el número del compartimiento al que se puede acceder en ese momento y en el visualizador numérico adyacente, el precio establecido para ese compartimiento.
- **d)** Después de haber introducido el nuevo producto, apretar el pulsador **OK** del teclado para memorizar la presencia del producto en el compartimiento y programar su fecha de caducidad. Si no se ha introducido ningún producto, apretar el correspondiente número de selección. Después de la fecha de caducidad, la venta del producto estará inhibida. Apretar cualquier pulsador para que la columna se sitúe en el siguiente compartimiento que debe llenarse. Mediante este procedimiento se seguirán abriendo las ventanillas hasta que todos los compartimientos hayan sido registrados o hasta que se elija otra bandeja para cargar. El distribuidor pasará automáticamente del modo recarga al modo normal, después de haber controlado todas las bandejas. Apretar el pulsador negro ref. A FIG. 8 para salir del modo de recarga en cualquier momento.
- **e)** Cuando se recarga una selección **Fifo**, todos los compartimientos **deben** llenarse sucesivamente sin dejar ninguno vacío. Si hay productos suficientes para llenar una selección Fifo, apretar el pulsador **OK** después de haber cargado el último producto y cuando se detecta el primer compartimiento vacío, o:
	- **i.** Apretar el pulsador de programación (ref. A FIG. 8) para salir de la recarga o bien
	- **ii**. Seleccionar la bandeja sucesiva para recargar.

# **9.6 OPERACIONES DE VENTA**

# **9.6.1 USO DE UN SISTEMA DE PAGO**

Después de haber cargado el distribuidor según las instrucciones del apartado 9.5, de haber programado los precios de venta, de haber llenado los tubos de restitución-vuelta (siempre que el distribuidor esté provisto de caja recaudadora con tubos de restitución-vuelta) y de haber verificado que en el visualizador ha aparecido el mensaje "**Distribuidor en funcionamiento**", la máquina está lista para vender.

- **1)** Apretar el pulsador **OK** para que la columna gire y poder ver los productos.
- **2)** Apretar el pulsador de selección correspondiente al producto deseado, el cual se situará en la posición de venta
- **3)** Verificar en el visualizador el coste del producto.
- **4)** Introducir el dinero.

**E S P A Ñ O L** 

- **5)** Confirmar la elección del producto apretando otra vez el mismo pulsador de selección.
- **5)** Retirar el producto por la ventanilla que se ha abierto automáticamente.

# **9.6.2 TEST VENTA USANDO LA FUNCION VENTA LIBRE**

- **1)** Abrir sólo la ventanilla de la caja recaudadora.
- **2)** Apretar el pulsador negro Ref. A FIG. 8 situado arriba a la izquierda en el cuadro de control principal del compartimiento de la caja recaudadora. En el visualizador aparecerá l mensaje "**Escoger bandeja de recarga".**
- **3)** Apretar el pulsador **OK** para visualizar el mensaje VENTA LIBRE en la primera línea del visualizador.
- **4)** Selección y venta producto como en 9.6.1.
	-

**5)** Apretar el pulsador negro ref. A FIG. 8 para salir de la VENTA LIBRE Telf. 902 07 07 59 - Whatsapp 615 35 50 96

### **10 REGULACIONES**

### **10.1 COMPARTIMIENTOS BANDEJAS DE SELECCIÓN**

Las bandejas de selección incluidas en el distribuidor tienen los compartimientos regulados previamente como se muestra en la FIG. 9. Se puede variar el número de los compartimientos quitando o agregando los tabiques divisores. El número de los espacios por plano puede ser: 6, 12, 18. Cuando se varía el número de los espacios, es necesario variar también la posición del tope de la ventanilla ref. 1 FIG. 11 correspondiente al compartimiento modificado, de manera tal que el tamaño de la apertura de la puerta corresponda a la medida de los compartimientos modificados.

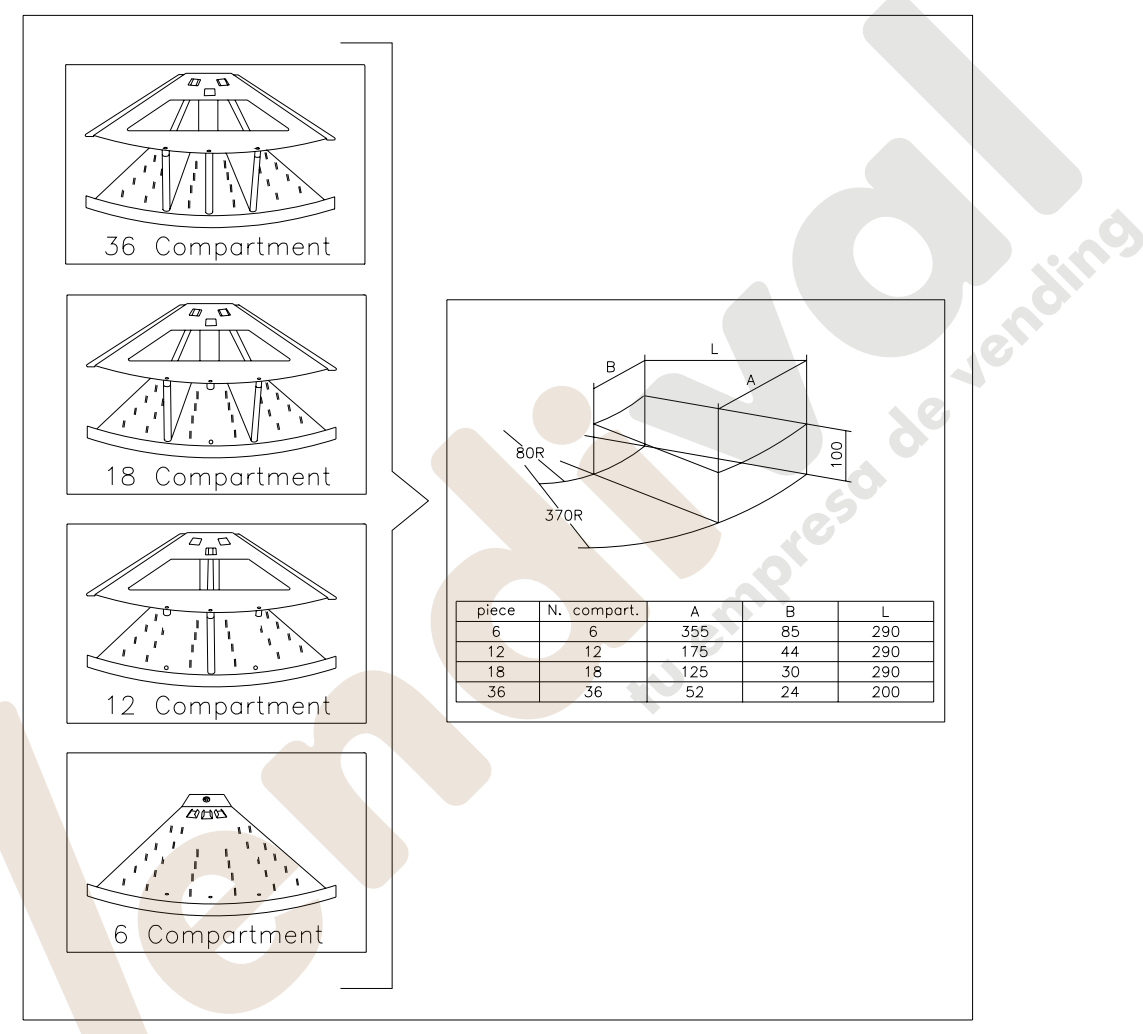

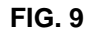

# **10.2 BLOQUEO SECTOR Y FIJACIÓN DIVISORIOS**

Para divisiones disco con 6 compartimientos Para divisiones disco con 12-18-36 compartimientos L Ш Л ⋐  $\prime$ Л

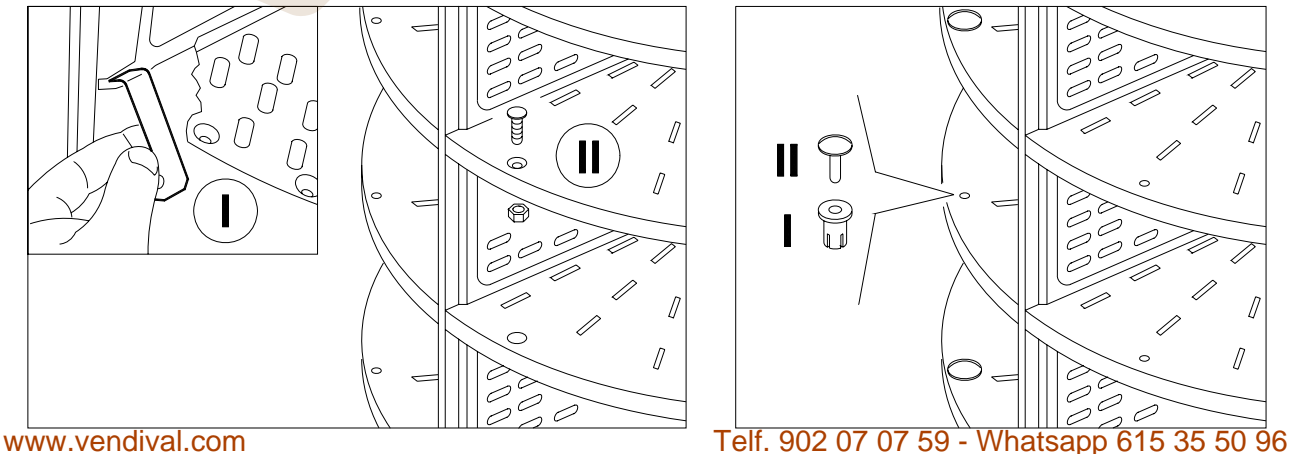

**E S P A Ñ O L**

### **10.3 CAMBIO DE LA CANTIDAD DE COMPARTIMIENTOS**

- **1)** Abrir la puerta principal para acceder a la columna.
- **2)** Desenganchar de la columna el sector que debe ser modificado, enroscando la ref. F FIG. 10 un cuarto de giro.
- **3)** Introducir el tabique divisor ref. B FIG. 10 en la sede ref. D FIG. 10 del sector Ref. A.
- **4)** Enganchar al tabique el sector superior ref. C FIG. 10.
- **5)** Agregar el espárrago ref. E FIG. 10 y atornillar el sector superior.
- **6)** Repetir la operación en todos los sectores de la misma selección.
- **7)** Cuando se ha completado la variación de los espacios, es preciso efectuar la nueva colocación del tope de las ventanillas de retiro:
	- a) Atornillar el tope pos. 1 FIG. 11 en el orificio -A- para compartimientos con 18 espacios;
	- b) Atornillar el tope pos. 1 FIG. 11 en el orificio -B- para compartimientos con 12 espacios;
	- c) Quitar el tope pos. 1 FIG. 11 para que la ventanilla de retiro se tope con el montante -C-, para compartimientos con 6 espacios;
	- d) Los orificios A-B están cubiertos con tapitas de protección, desplazarlas según las exigencias.
- **8)** Introducir en el programa la nueva configuración (mando 71÷81).

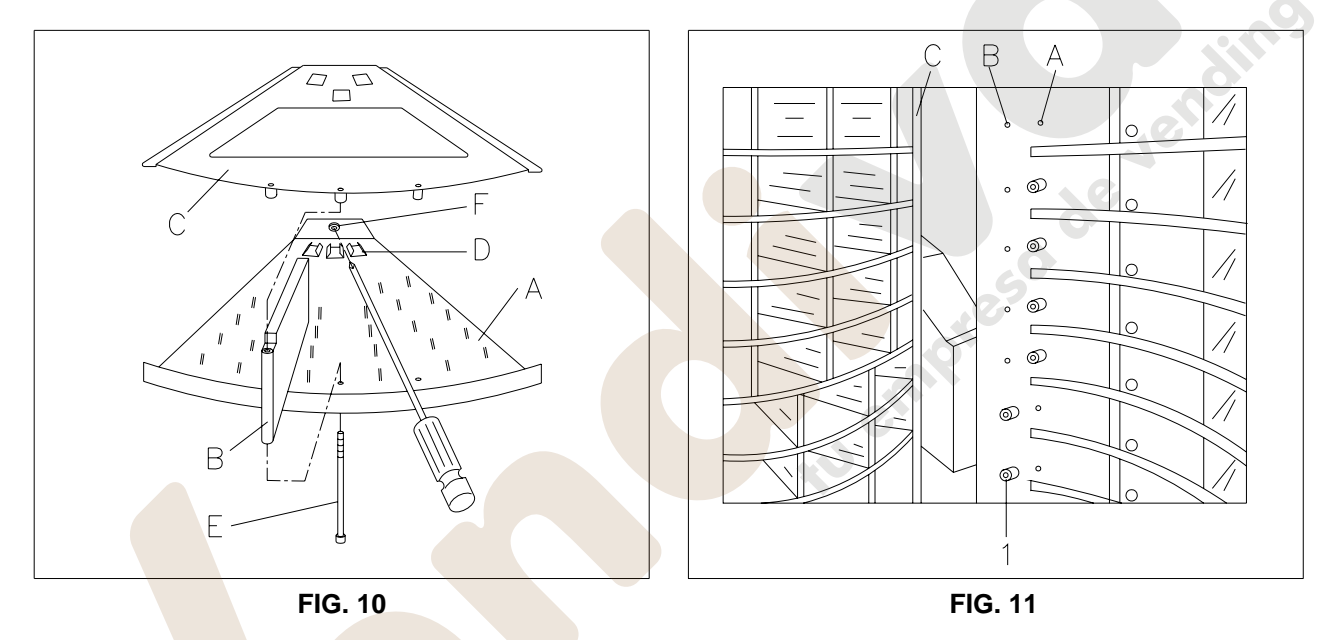

### **10.4 INSTRUCCIONES REGULACIÓN DE LAS VENTANILLAS DE RETIRO DEL PRODUCTO**

Para un correcto funcionamiento de la apertura de las ventanillas de retiro del producto, los dos microinterruptores de cada ventanilla deben tocar perfectamente en el borde de referencia de la ventanilla. Si no fuera así, hay que controlar la horizontalidad del plano y regular la posición de los microinterruptores actuando, mediante un destornillador plano, en las planchas de fijación de los mismos, como puede verse en la ilustración.

La regulación debe efectuarse con la ventanilla de retiro del producto totalmente cerrada.

NOTA: Controlar, después de la regulación, que las planchas no rocen con la superficie de la ventanilla, para que ésta no se estropee.

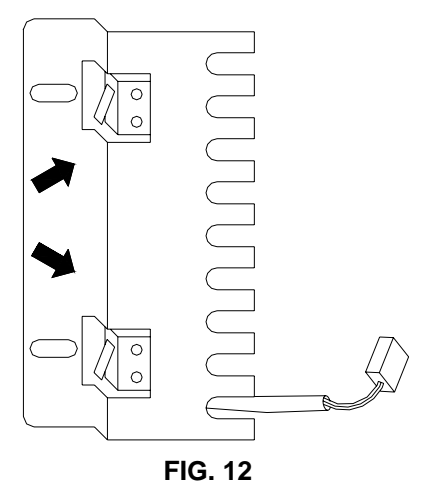

**E S P A Ñ** 

### **10.5 PROCEDIMIENTO PARA DESMONTAR LA PUERTA**

Para desmontar completamente la puerta del distribuidor, seguir atentamente estas operaciones:

- **1)** Quitar el suministro eléctrica.
- **2)** Abrir la puerta, destornillar el pomo (pos. A) y aflojar la cadenita (pos. B), véase FIG. 13.
- **3)** Abrir la puerta de la caja recaudadora y quitar la protección FIG. 14 aflojando los correspondientes tornillos de sujeción, mediante un destornillador de estrella.
- **4)** Desactivar todas las conexiones eléctricas y extraer los cables uno a uno por el orificio por donde pasan, prestando atención a no dañarlos o tirar de ellos.
- **5)** Después de haber sacado todos los cables eléctricos, marcar la posición de la bisagra superior de la puerta y aflojar los tornillos (pos. B) medinate una llave de 13 mm. quitando la plancha (pos. A) FIG. 15. (Sería conveniente que otra persona ayudara a sostener la puerta mientras se saca). Apoyar la puerta sobre bloques de madera o sobre una plataforma.
- **6)** Ahora la puerta está completamente libre y puede sacarse del distribuidor.
- **7)** Proceder inversamente para volver a montar la puerta.
- **8)** Regular las planchas A FIG. 15 y el bloque de la cerradura de la puerta para alinearla correctamente y para regular la presión en la empaquetadura de la puerta. Jensin

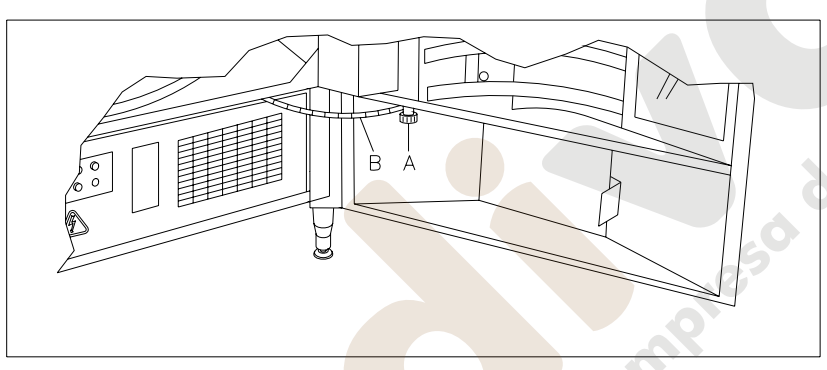

**FIG. 13** 

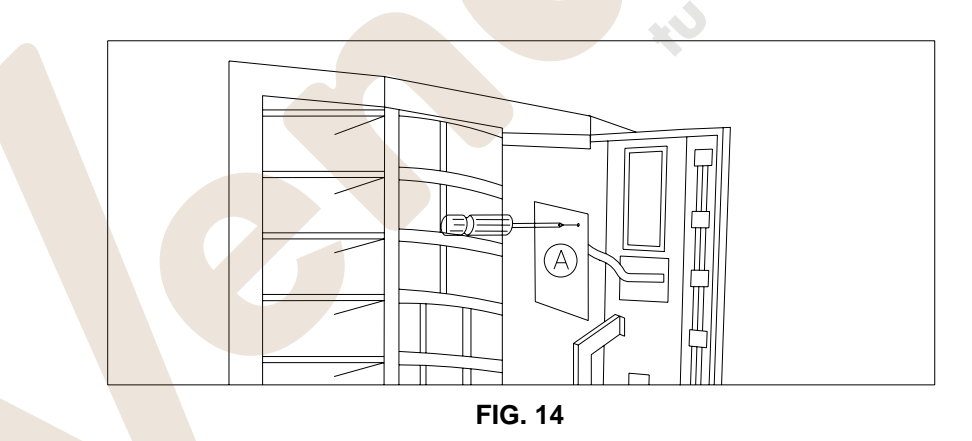

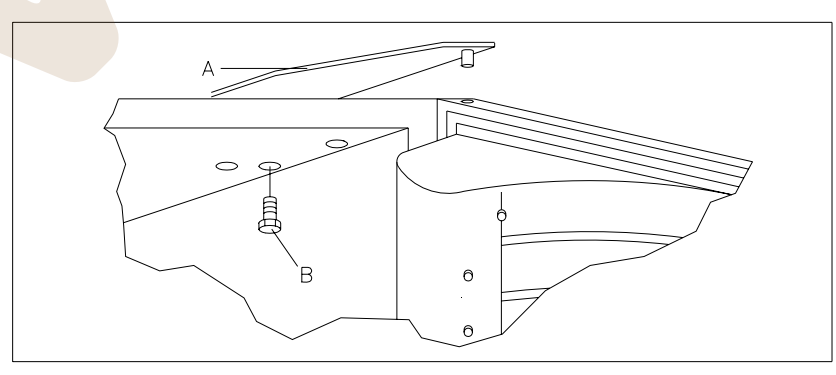

**FIG. 15** 

Reinig

### **10.6 INSTRUCCIONES PARA EL DESMONTAJE DEL NEON**

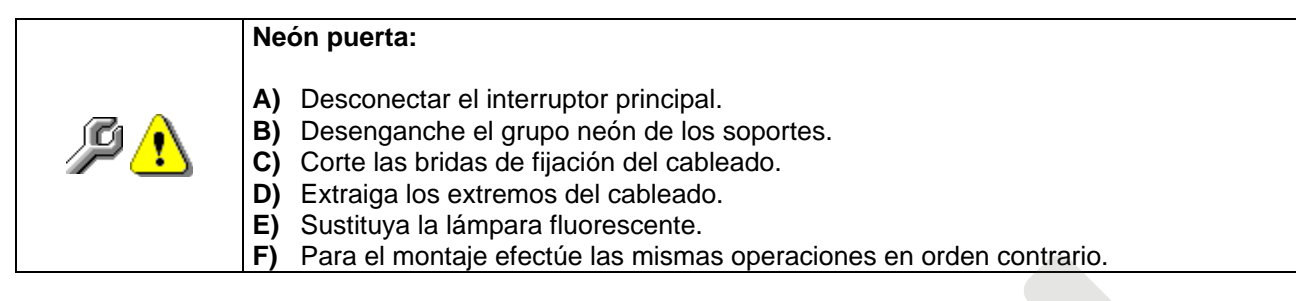

### **11 PROCEDIMIENTO PARA LA SUBSTICIÓN DEL MOTORREDUCTOR**

El procedimiento para sustituir el motorreductor (véase FIG. 4 Ref. 6) es el siguiente:

- **1.** Quitar el suministro eléctrico.
- **2.** Abrir la puerta y quitar la abrazadera de soporte ref. B FIG. 16**.**
- **3.** Quitar las tapas Ref. A FIG. 16 y destornillar la protección ref. C FIG. 16.
- **4.** Desmontar el motorreductor quitando con cautela los conectores eléctricos y destornillando los cuatro tornillos de soporte.
- **5.** Para volver a montarlo, repetir en orden inverso las operaciones antes descritas.
- **6.** Girar a mano la columna, haciéndole dar una vuelta completa para controlar que no haya "espacios estrechos" o un juego excesivo entre los dientes del engranaje. Aflojar los tornillos y, si es necesario, regular.

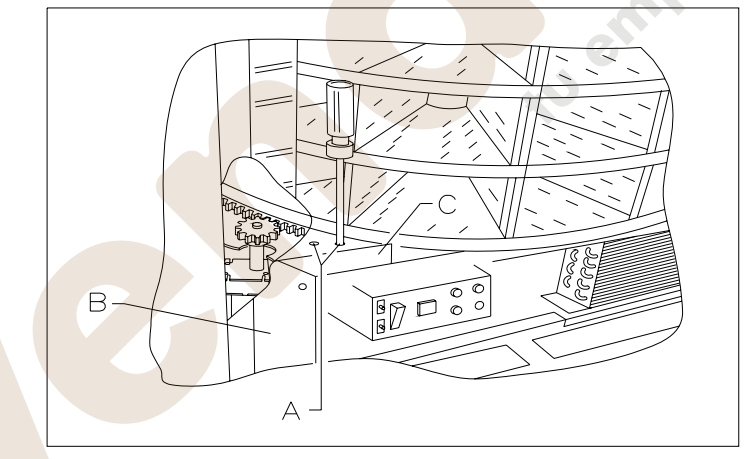

**FIG. 16** 

**E S P A Ñ O L** 

### **12 INSTRUCCIONES PARA DESMONTAR LAS RESISTENCIAS CONTRA LA HUMEDAD DE CONDENSACIÓN SITUADAS EN LAS GUÍAS**

- **1.** Abrir la puerta y desactivar el interruptor principal
- **2.** Quitar la tira aislante Ref. A FIG. 17
- **3.** Extraer el disipador Ref. B FIG. 17 usando la punta de un destornillador.
- **4.** Sacar la resistencia Ref. C FIG. 17 y extraerla del orificio desconectándola eléctricamente.
- **5.** Proceder en sentido contrario para montar la nueva resistencia.

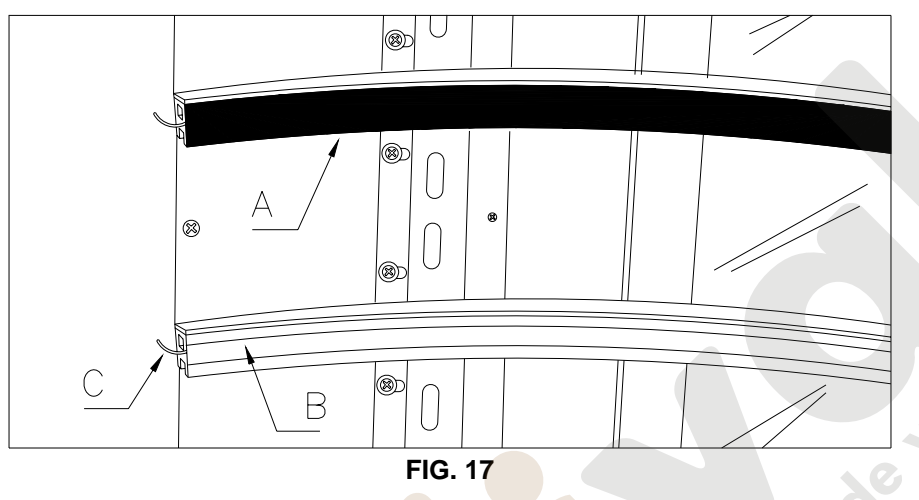

## **13 INSTRUCCIONES SUSTITUCIÓN MOTORES DE LAS VENTANILLAS RETIRO PRODUCTO**

Los motores que accionan las ventanillas para el retiro del producto pueden sustituirse siguiendo las instrucciones siguientes y tomando como referencia la FIG. 18:

- **1.** Abrir la puerta principal y desactivar el interruptor general;
- **2.** Abrir la puerta de la Caja Recaudadora FIG. 2;
- **3.** Quitar la tapa moldeada de los motores;
- **4.** Extraer la correa pos. H;
- **5.** Desenganchar el conector de suministro eléctrico pos. D ;
- **6.** Cortar la tira de plástico ;
- **7.** Destornillar y sacar los tres tornillos pos. F ;
- **8.** Quitar todo el soporte del motor;
- **9.** Desenroscar y sacar el tornillo de bloqueo (V) y luego extraer el engranaje pos. G;
- **10.** Desenroscar y sacar los dos tornillos pos. I/L que fijan el motor al soporte y luego sustituirlo;
- **11.** Para el montaje efectuar las mismas operaciones en sentido contrario;

Nota: Quitar el cable alargador del motor averiado y conectarlo en el conector del nuevo.

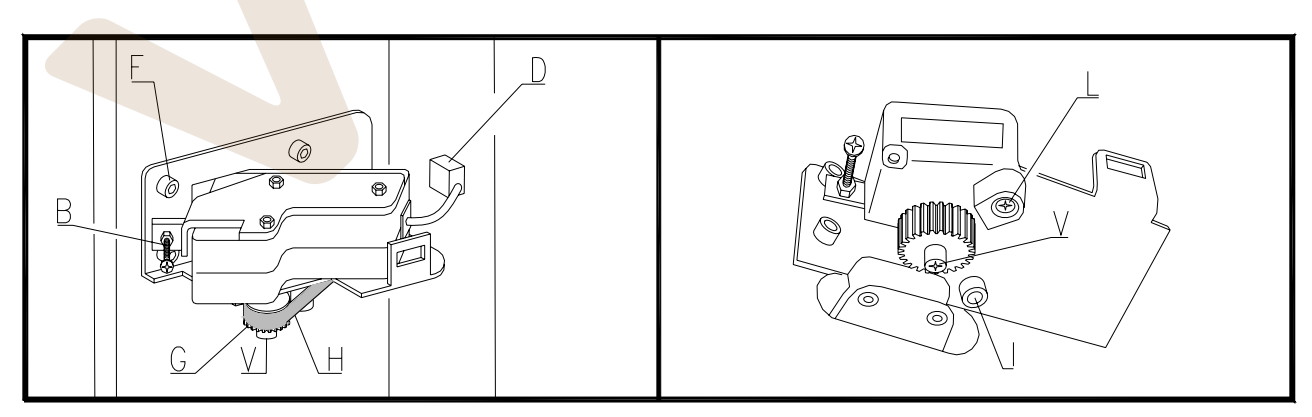

**FIG. 18** 

# **14 INSTRUCCIONES PARA LA REGULACIÓN DE LA CORREA DE LOS PORTILLOS DE RETIRO**

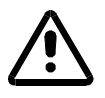

- 1. Abrir la puerta principal y desactivar el interruptor general;
- 2. Abrir la puerta de la Caja recaudadora FIG. 2;
- 3. Quitar la tapa moldeada de los motores;
- 4. Aflojar los tornillos que se encuentran sobre la abrazadera porta-motorcillo, posición I y posición L (FIG. 18);
- 5. Regular la posición del motorcillo con el tornillo que se encuentra sobre el mismo, posición B (FIG. 18) hasta que la correa no alcance la tensión deseada;
- 6. Atornillar los tornillos, pos. I y pos. L, destornillados en precedencia.
- 7. Efectuar un ciclo de apertura-cierre del portillo para verificar la correcta regulación.

## **15 INSTRUCCIONES SUSTITUCIÓN CORREAS DE LAS VENTANILLAS RETIRO PRODUCTO**

Las correas de las ventanillas de retiro del producto pueden sustituirse siguiendo las instrucciones incluidas a continuación:

- 1. Abrir la puerta principal y desactivar el interruptor general;
- 2. Abrir la puerta de la Caja recaudadora FIG. 2;
- 3. Extraer la correa pos. H FIG. 18;
- 4. Sacar el eventual bloque del microinterruptor de tope pos. A FIG. 19;
- 5. Empujar la ventanilla pos. B fuera de su guía de deslizamiento;
- 6. Quitar la vieja correa, destornillando los dos tornillos de unión pos. C (una en cada extremo de la ventanilla);
- 7. Montar la nueva correa;

**E S P A Ñ O L** 

8. Para el montaje efectuar las mismas operaciones en sentido contrario.

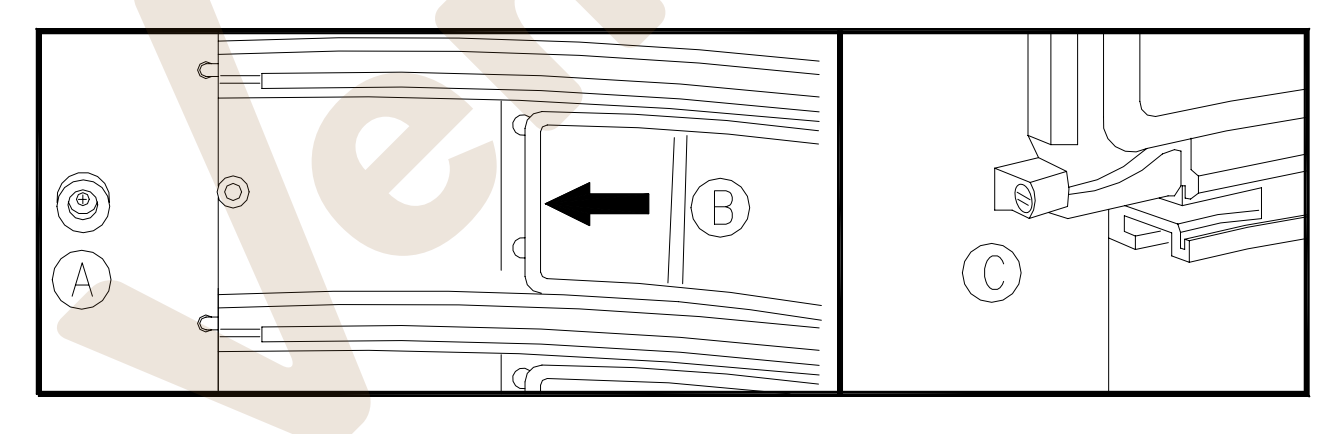

**FIG. 19** 

### **16 BÚSQUEDA CAUSA AVERÍAS**

**El visualizador alfanumérico no se enciende:** Verificar que llegue suministro eléctrico a la tarjeta main: led rojo encendido.

Verificar la integridad del visualizador, si es necesario sustituirlo.

### **El visualizador alfanumérico visualiza permanentemente la palabra "INIT":** Véase ERROR 16

**En el visualizador aparece TEST 00:** indica un problema de conexión entre el circuito impreso principal y el circuito impreso de potencia.

- Controlar que el circuito impreso de potencia funcione eficientemente. Deberían parpadear los LED verdes.
- Controlar la conexión serial (JP1 circuito impreso principal JP9 circuito impreso de potencia) entre los dos circuitos impresos.
- Si el resultado de los dos primeros controles es negativo, substituir los dos circuitos impresos cambiando primero el circuito impreso de potencia.

**TEST/ERROR 01**: Indica que una de las ventanillas de retiro no se ha abierto.

- Verificar la posición mecánica del motor, en concreto el acoplamiento entre el engranaje y la cuerda de tracción.
- Verificar la integridad del pequeño motor correspondiente
- Verificar la integridad de la conexión entre el circuito impreso de potencia y el circuito impreso de control de las ventanillas.
- Substituir el circuito impreso motores inferior o el circuito impreso de potencia.

**TEST 02:** Indica que la máquina detecta que no se han cerrado todas las ventanillas para el retiro del producto. Después de unos segundos, en la pantalla aparece el número de la primera ventanilla no cerrada.

- Verificar la integridad de la conexión entre la tarjeta de potencia y la tarjeta de control de las ventanillas.
- Verificar la integridad de los microinterruptores de cierre de las ventanillas.
- Verificar que cuando la ventanilla está cerrada los dos microinterruptores estén apretados, verificando la continuidad eléctrica en los extremos del cableado de los microinterruptores. Si es necesario, desplazar el grupo microinterruptores actuando en las ranuras de regulación, o bien plegando las láminas de fijación de los microinterruptores (véanse las instrucciones para la regulación de las ventanillas de retiro del producto).
- Verificar la programación del mando 58 (véase apartado programación)

**TEST/ERROR 06:** Indica que la corriente absorbida por el motor ventanilla es inferior al umbral mínimo establecido. El motor podría estar desconectado.

- Verificar la conexión del motor.

**TEST/ERROR 07:** Indica que la columna no ha alcanzado la posición HOME en los 30 segundos siguientes al inicio de la rotación.

- Véase TEST 08

**TEST/ERROR 08 :** Indica que la columna no ha girado.

- Verificar si existe algún obstáculo que impida la rotación de la columna y en tal caso, eliminarlo.
- Verificar la integridad de la tarjeta encoder de posición y, eventualmente, proceder con la limpieza o con su sustitución.
- Verificar la conexión entre el conector JP8 y la tarjeta de potencia.

**Control del funcionamiento del encoder de posición:** El encoder de posición está constituido por una brida de sostén, una bandeja encoder con 36 orificios, de los cuales el que tiene el doble de ancho indica el cero, y por un circuito impreso con dos fotocélulas para la lectura de la posición. La bandeja está fijada en el extremo de la columna y todo el conjunto está montado en el hueco inferior de la máquina, detrás del cuadro eléctrico. El circuito impreso encoder está conectado con el circuito impreso de potencia en el conector JP8 (FIG. 20) mediante un cable de 4 hilos. Con la máquina encendida, en el pin 1 de JP10 debe haber 5Vcc, mientras que el pin 4 está conectado a masa. Durante la rotación de la columna, entre los pin 2 y 3 de JP8 se tiene que detectar (mediante un osciloscopio) una onda cuadrada de 5 V de amplitud. O bien, con la máquina encendida y girando manualmente la columna, entre los pin 2 y 3 de JP8 debe medirse (con un tester) una señal variable entre 0 y 5V.

**E**

- **TEST/ERROR 09 :** Indica que la columna ha superado la posición correcta en la que debía detenerse.
- Verificar que el dispositivo de bloqueo motor, situado en la parte inferior del motor, funcione correctamente.

**TEST/ERROR 10:** La sonda de la temperatura interior está rota o desconectada. Véase párrafo "**Regulación de sondas de la temperatura" .** 

**TEST/ERROR 11:** La sonda de la temperatura del evaporador está rota o desconectada. Véase párrafo "**Regulación de las sondas de temperatura"**.

**ERROR 03:** Indica que en el momento de hacer girar la columna después de haber sido apretado el pulsador shopper, la máquina ha detectado una ventanilla abierta, por tanto no ha accionado el motor columna

- Verificar la integridad de los microinterruptores de cierre de las ventanillas.
- Verificar la posición mecánica del motor, en concreto el acoplamiento entre el engranaje y la cuerda de tracción.
- Verificar la conexión entre la tarjeta de potencia y los microinterruptores de la ventanilla.

**ERROR 16:** Indica una rotura en la conexión entre el cuadro de mandos y el circuito impreso de potencia.

- Controlar la eficiencia del circuito impreso de potencia. Deberían parpadear el LED verde y el led rojo debería estar siempre encendido.

- Controlar la conexión serial (JP9 circuito impreso principal - JP10 circuito impreso de potencia ) entre los dos circuitos impresos.

- Si el resultado de los dos primeros controles es negativo, substituir los dos circuitos impresos, cambiando primero el circuito impreso de potencia y luego repetir la verificación.

**ERROR 20:** Indica que la ventanilla de retiro no está bajo el control de la máquina.

- Verificar la regulación de los microinterruptores y su integridad.
- Verificar la integridad de la correa de arrastre.
- Verificar la conexión entre la tarjeta de potencia y los microinterruptores de la ventanilla.

**ERROR 21:** Indica un error interno del software. Contactar al fabricante.

**ERROR 25:** Indica que una de las ventanillas no se ha abierto durante la recarga del distribuidor.

- Verificar la posición mecánica del motor, en concreto el acoplamiento entre el engranaje y la cuerda de tracción.
- Verificar la integridad del motor.
- Verificar la integridad del sensor cierre ventanilla.
- Verificar la integridad de la conexión entre el circuito impreso de potencia y los circuitos impresos de control de las ventanillas.
- Substituir el circuito impreso inferior motores, o bien el circuito impreso de potencia.

**ERROR 26:** Indica que una de las ventanillas no se ha cerrado durante la recarga del distribuidor. - Véase TEST 02

**ERROR 29**: Indica que el circuito impreso de potencia ha ejecutado un reset. Si es un hecho ocasional puede atribuirse a una interferencia considerable o a una momentánea caída de tensión en la red. Si esto se repite varias veces a lo largo del día, hay que verificar la integridad del circuito impreso de potencia y de las cargas en 230 V conectadas al mismo.

**ERROR 30**: Indica que la temperatura dentro del espacio productos ha superado el nivel de seguridad establecido (véase mando 46). Si el fenómeno se produce frecuentemente, controlar la programación de los parámetros 41 ÷ 46 o bien la eficiencia del grupo refrigerador.

### **GRUPO FRIGORÍFICO**

Antes de examinar las eventuales averías del grupo de refrigeración del distribuidor automático Fresh Food, es conveniente poner en evidencia algunos puntos que deberán tenerse en cuenta para garantizar un correcto uso de la máquina.

- El grupo frigorífico de la Fresh Food ha sido diseñado para **mantener** en el interior de la máquina una wtemperatura de 3-4°C permitiendo la venta de alimentos (platos goginados/fríos, productos a base de co os cocida, sandwich, etc.) que requieren una adecuada temperatura para su conservación. Obviamente se parte del presupuesto que, cuando se carga la máquina, dichos alimentos se encuentran ya a la temperatura ideal y, por lo tanto, que no es el distribuidor a enfriarlos

- Existe un control electrónico programable que interviene si la temperatura de la máquina supera el valor de seguridad establecido que normalmente es de 8°C (que puede aumentarse hasta 25°C, en función de las normativas concernientes a los productos en venta). Dicho control interviene 45 minutos después del cierre de la puerta (tiempo que puede aumentarse hasta 60 minutos) para permitir que la temperatura interior de la máquina descienda por debajo del límite de seguridad.
- El distribuidor puede ser recargado sin necesidad de abrir la puerta. De esta manera, la temperatura interior no aumenta significativamente y el compresor no se sobrecarga por tener que restablecer la temperatura interior.
- Si, por el contrario, se usa la máquina para enfriar productos que al cargarlos están a temperatura ambiente, es preciso excluir el control de seguridad de la temperatura (establecer la temperatura de seguridad del mando 46 a 20°C y el tiempo de exclusión alarma a 60 minutos). En particulares condiciones (temperatura ambiental elevada, productos muy voluminosos, puerta abierta durante mucho ratos) no se alcanza la correcta temperatura de trabajo y el grupo frigorífico funciona continuamente. Si el compresor está sobrecargado, es posible que intervenga la protección térmica que lo protege y, por tanto, la máquina quedará fuera de servicio y las ventas bloqueadas.
- **Las siguientes advertencias deben ser rigurosamente observadas:** debe instalarse el encauzador de aire (véase párr.1); la rejilla de protección posterior tiene que estar libre y limpia para permitir una buena circulación de aire; la rejilla que está en el fondo de la máquina, por donde el condensador toma el aire de enfriamiento, tiene que permanecer libre y limpia; el condensador tiene que permanecer limpio; la parte inferior de la máquina, donde están las patas de apoyo, tiene que estar abierta como mínimo por los lados y mejor aún si lo está también por delante.

### **Grupo frigorífico no funciona:**

- Controlar en el cuadro eléctrico el fusible de 16 amperios.
- Controlar el condensador de aceleración del motor, el relé y la protección térmica de sobrecarga y proceder eventualmente a substituirlos.
- Verificar los parámetros programados en los mandos 41-46.
- Verificar la integridad de las sondas, substituir la que esté defectuosa. Si la anomalía persiste, proceder a la substitución del circuito impreso de potencia.

### **Intervención de la protección térmica:** Indica que el compresor se recalienta.

- La unidad puede estar sometida a un trabajo excesivo debido a que se han cargado demasiados productos a temperatura elevada y con la puerta abierta. Cargar los productos a través de las ventanillas de retiro y mejor si ya previamente enfriados.
- Verificar si el ventilador del condensador funciona regularmente.
- Verificar la limpieza del condensador y de las rejillas de protección.
- Verificar si hay suficiente circulación de aire: encauzador correctamente montado, rejillas de protección libres y limpias, parte inferior libre.
- Verificar la integridad de las sondas.
- Es posible que la protección térmica del compresor sea defectuosa y deba substituirse.

### **La unidad funciona pero no enfría:**

- Puede depender de la falta de gas refrigerante debido a una pérdida. Localizar la pérdida y repararla, luego recargar la unidad con la carga justa.
- Verificar si se ha formado hielo en el evaporador, véase punto siguiente.

### **Formación de hielo en el evaporador:**

- Verificar los parámetros 41-46 de la programación.
- Verificar la sonda del evaporador y si es defectuosa substituirla.
- Verificar el funcionamiento del ventilador del evaporador.
- Verificar las resistencias de descongelación.

**Nota:** Para descongelar el evaporador, es suficente abrir y cerrar la puerta principal haciendo que la máquina realice un ciclo de descongelación. Si al final del ciclo, cuando el compresor vuelve a ponerse en funcionamiento, todavía hay hielo en el evaporador, repetir la operación. El ciclo se produce periódicamente después de 3 min. del cierre de la puerta y cada 6 horas.

**El ventilador no funciona:** El ventilador del evaporador está apagado cuando la temperatura del evaporador supera los 30°C.

- Controlar, a través del visualizador, la temperatura detectada por la sonda del evaporador. Si el valor visualizado no es atendible, controlar la integridad de la sonda.
- Controlar las conexiones entre los circuitos impresos y el ventilador. El ventilador está conectado a los pin 2 & 3 del JP6 (AMPLIVERSAL 6 PIN) en el circuito impreso de potencia.
- Controlar el condensador conectado con hilos a través del ventilador y sustituir si es necesario.

**Verificación de las resistencias de descongelación**: Éstas actúan durante el ciclo de descongelación y se apagan cuando la temperatura del evaporador alcanza los 6 ºC. Están alimentadas por el circuito eléctrico de potencia mediante los pin 1&3 del conector JP6 (AMP UNIVERSAL 6 PIN).

Un interruptor de sobrevoltaje térmico está conectado en serie a las resistencias mediante conector (AMP UNIVERSAL 6 PIN situado bajo el contenedor de recogida agua del evaporador).

- Controlar la continuidad del interruptor de sobrevoltaje (a menos de 20ºC); desactivar la conexión de 6 vías. Debe haber continuidad eléctrica entre los pin 1 & 2 del conector (hilos negros).

- Controlar la continuidad de las resistencias: Cuando la clavija de 6 vías & toma están desconectadas, debería tomarse una resistencia entre 280 & 300 ohm entre los pin 3 & 5 y entre los pin 4 & 6 para cada resistencia.

**Verificación de las sondas de temperatura**: En la máquina hay montadas dos sondas para tomar la temperatura interna de la caja y la temperatura del evaporador. Las temperaturas pueden verse en el visualizador de la máquina poniendo a 1 el mando 67. Si el valor que aparece permanece fijo a 40 ºC significa que la sonda está interrumpida o no conectada. Si, en cambio, en el visualizador permanecen constantemente dos guiones significa que la sonda está en corto circuito. Las sondas son de tipo KTY81- 121. Valores típicos que pueden tomarse en sus extremos son: **815 ohm=0ºC, 1000 ohm=25ºC, 1040 ohm=30ºC**. También con esta medición puede saberse si la sonda está integra o no.

**Nota**: cuando el compresor funciona, la temperatura del evaporador está comprendida entre -4ºC y 10ºC según la temperatura de la caja. Si el valor tomado y que aparece en el visualizador se aparta mucho de este intervalo, esto indica que hay una anomalía en la sonda y que por tanto debe sustituirse.

**Regulación de las sondas**: Para controlar la regulación de los circuitos que visualizan la temperatura, desactivar las sondas (véase esquema eléctrico conector JP1) y conectar una resitencia de 815±1%Ω a los bornes 1-3 ó 2-4. En el visualizador debería aparecer una tempertura interior de 0ºC o una temperatura del evaporador de 0ºC. De la misma forma conectando una resitencia de 1000±1%Ω, en el visualizador debería aprecer una temperatura de 25ºC

**Control ciclo de descongelación:** tiene lugar periódicamente cada 6 horas cuando la puerta principal se ha dejado abierta. El compresor está apagado y las resistencias del evaporador están encendidas. El ventilador del evaporador permanece activo. El ciclo acaba cuando la temperatura del evaporador alcanza los 6°C o, por razones de seguridad, pasados 15 minutos del inicio del ciclo. Para controlar si el ciclo funciona correctamente: abrir la puerta y simular el cierre, introduciendo las llaves en los interruptores. Si la temperatura del evaporador no supera los 30ºC, el ventilador del evaporador debería ponerse en marcha y el circuito impreso de potencia debería activar las resistencias de descongelación antes de que transcurran 3-4 minutos. Si la temperatura del evaporador supera el valor programado en el mando 43, las resistencias se desactivan inmediatamente. Si la temperatura del evaporador no alcanza la temperatura programada, el ciclo de descongelación termina después de 15 minutos, las resistencias se desactivarán y el compresor arrancará de nuevo. El ventilador del evaporador, durante la descongelación, trabajará continuamente. Si las acciones descritas no se verificaran en la secuencia correcta, se debe identificar la causa y corregirla.

### **ILUMINACIÓN**

### **Las lámparas fluorescentes no se encienden:**

- Controlar el fusible FS1 6.3A

- Controlar que la alarma en el mando 11 del menú 02 esté programada a 2400, es decir que el control para el encendido de las lámparas fluorescentes esté desactivado.

- Controlar la conexión entre JP10, en el circuito impreso de potencia, y los difusores y los estárter.

- Controlar la continuidad de las lámparas, de los reactores y de los estárter y substituir cualquier componente defectuoso.

**E S P A Ñ O L** 

### **17 INSTRUCCIONES PARA LA LIMPIEZA**

### **Estas operaciones deben asignarse a personal adecuadamente formado**  r (1 **determinado por el gestor del aparato**.

Se debería limpiar el distribuidor periódicamente para asegurar las condiciones higiénicas aptas para la venta de productos alimentarios. Contactar la oficina sanitaria local para establecer una solución aprobada respecto a la limpieza y a las reglas específicas para la correcta administración de los distribuidores automáticos

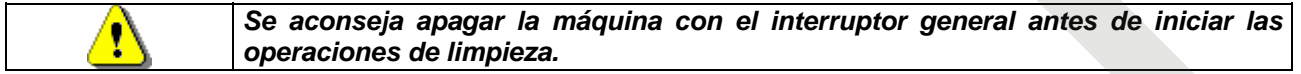

## **17.1 PUNTOS IMPORTANTES PARA LA LIMPIEZA**

- Con solución detergente bactericida:
	- 1) Interior de la caja portante
	- 2) Compartimientos de la columna
	- 3) Cubeta evaporador
- Con solución para cristales:
	- 1)Vidrios
	- 2)Ventanilla de vidrio por donde se retiran los productos
- Sistema de refrigeración:

Limpiar el condensador con una aspiradora o con aire comprimido. Controlar que haya circulación de aire entre la parte anterior y posterior del condensador. Limpiar siempre la caja portante después de esta operación.

### **Si esta operación no se realiza correctamente, el sistema de refrigeración podría**  ks? **resultar seriamente dañado.**

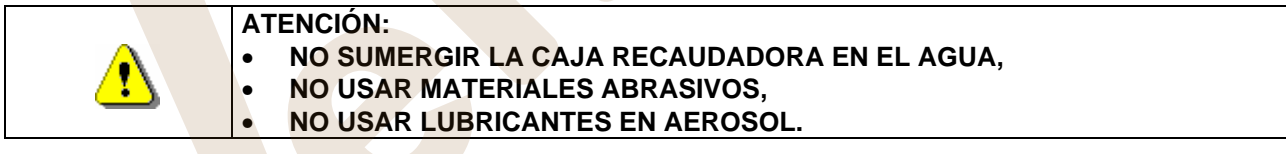

# **17.2 INACTIVIDAD**

Si se prevé un largo periodo de inactividad de la máquina, deben adoptarse adecuadas precauciones para que no se creen situaciones peligrosas al volver a ponerla en marcha; por un largo periodo de inactividad se entiende un periodo de tiempo superior a un mes.

Para largos periodos de reposo hay que:

- Limpiar cuidadosamente la máquina y secarla;
- Controlarla cuidadosamente y sustituir las partes dañadas o gastadas;
- Verificar el apretado de los tornillos y pernos;
- Cubrir la máquina después de haberla colocada en un ambiente protegido.

La nueva puesta en funcionamiento del distribuido automático debe efectuarse siguiendo las indicaciones del párrafo "Instalación" del presente manual, prestando especial atención si se venden productos alimenticios (véase párrafo "Uso del distribuidor automático para la venta de productos alimenticios")

So de Jeresino

# **18 LAY OUT CONECTADORES ELÉTRICO**

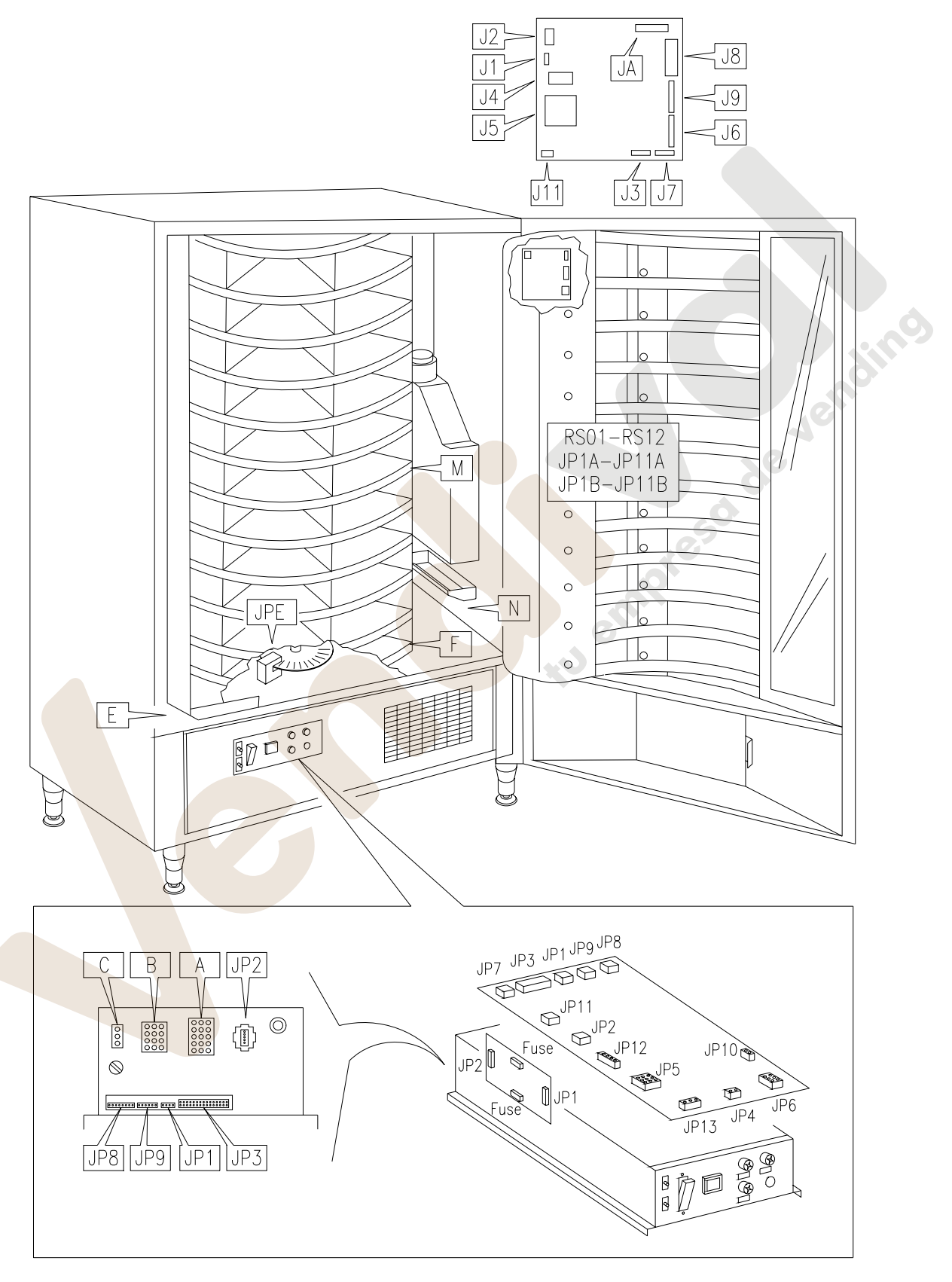

**FIG. 20** 

**E**